# **Canon**

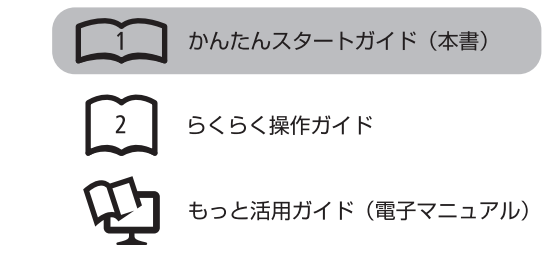

# **PIXUS MG6130**

**スタートガイド かんたん**

## 最初にかならずお読みください

#### **記号について**

- 禁止事項です。してはいけない内容を示しています。
- 重 要 守っていただきたい重要事項が書かれています。製品の故障・ 損傷や誤った操作を防ぐために、かならずお読みください。
- 本書では、Windows 7 operating system を Windows 7、Windows Vista operating system を Windows Vista と記載しています。
- 本書では、Windows 7 Home Premium および Mac OS X v.10.6.x の画面で説明しています。特にお断りがない場合は、Windows 7 の画面 を記載しています。

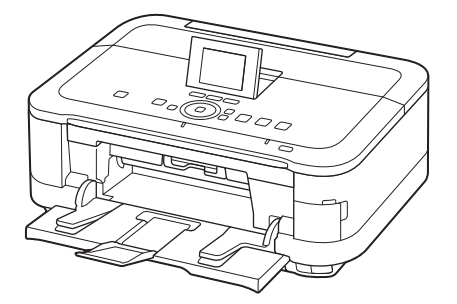

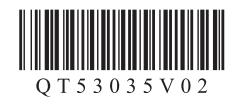

ご使用前にかならず本書をお読みください。いつでも使用できるように大切に保管してください。

## ■ **目次**

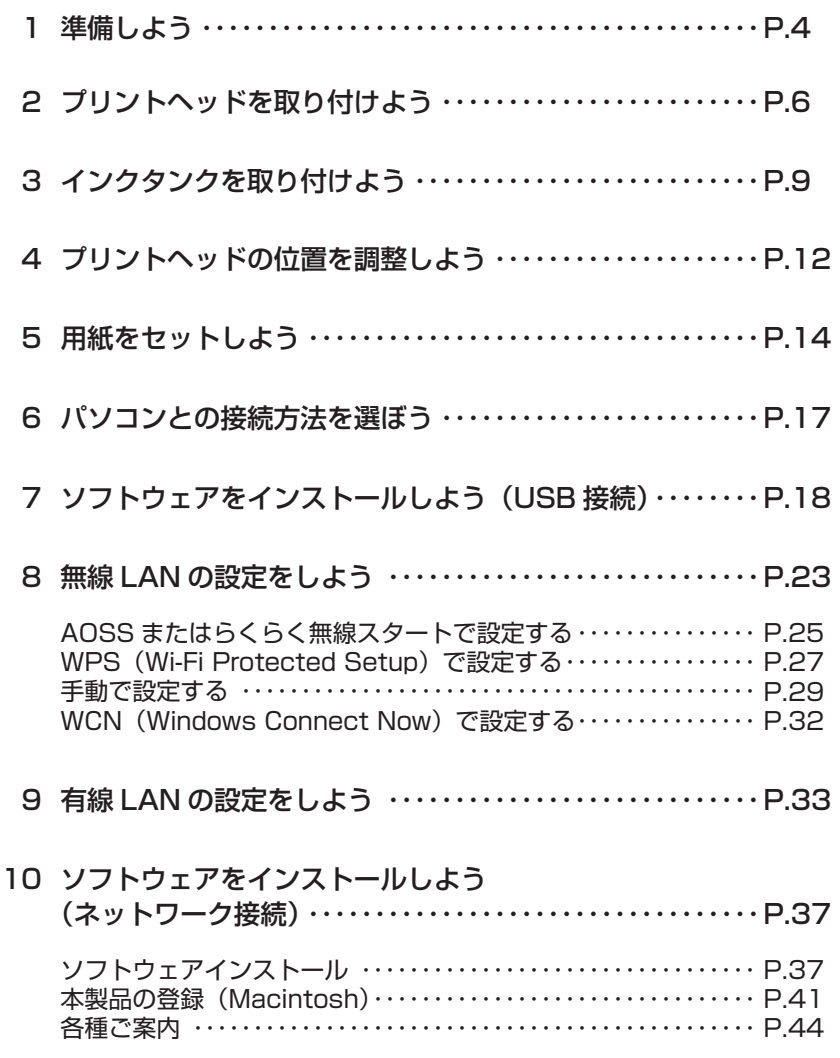

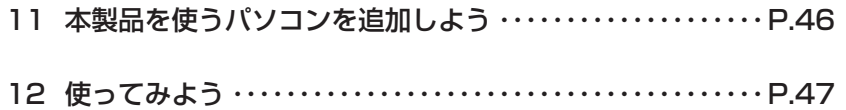

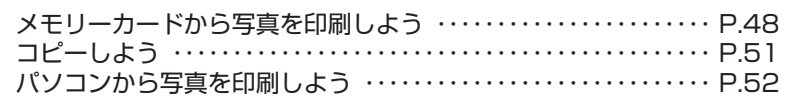

Model Number: K10360 (MG6130)

### ■ **本製品の設置の流れ**

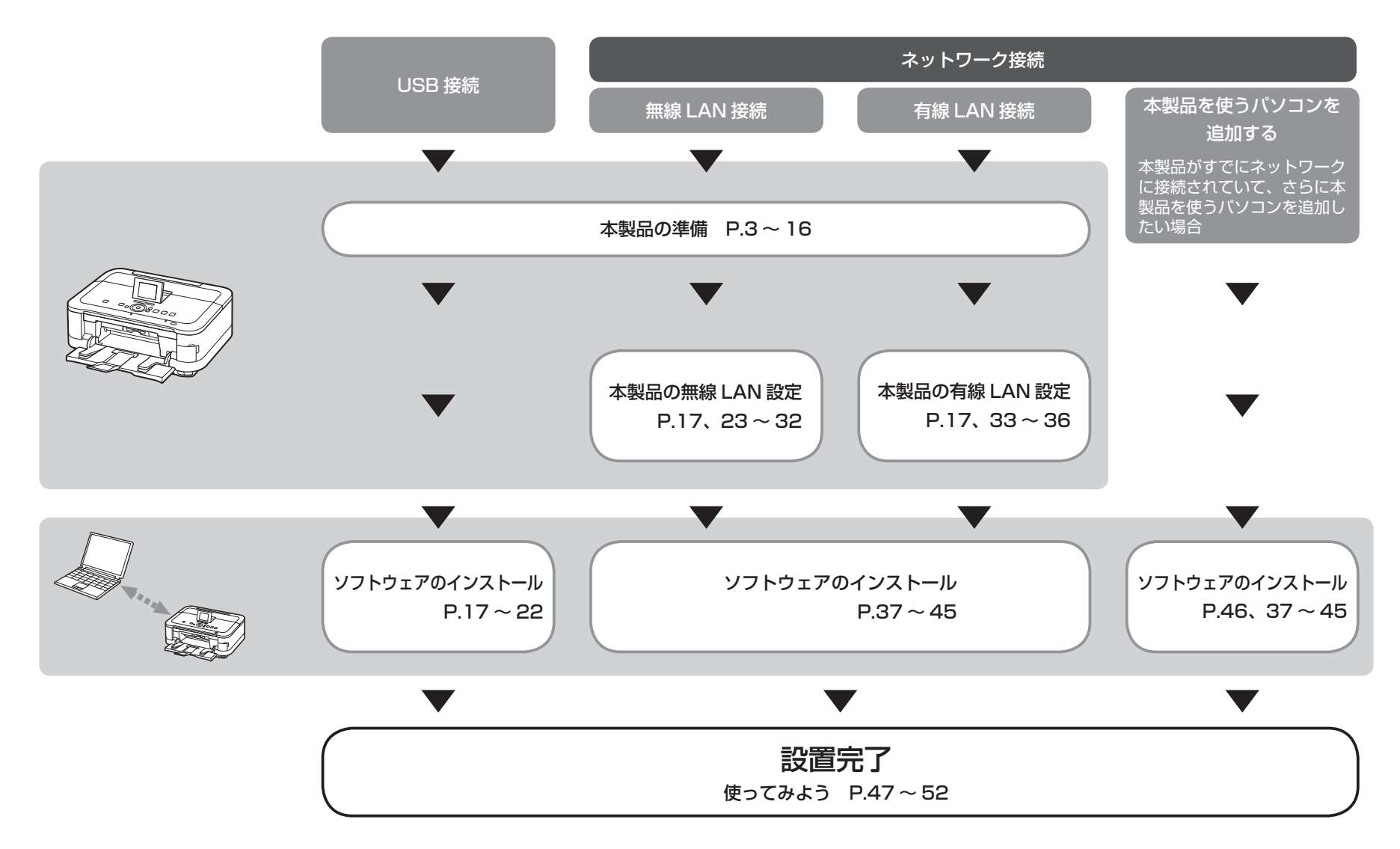

### ■ **付属のマニュアルについて**

本製品には、紙のマニュアルとパソコンの画面で見る電子マニュアルがあります。 電子マニュアルは、『セットアップ CD-ROM』に収録されており、ソフトウェアをインストールするときにパソコンにインストールされます。

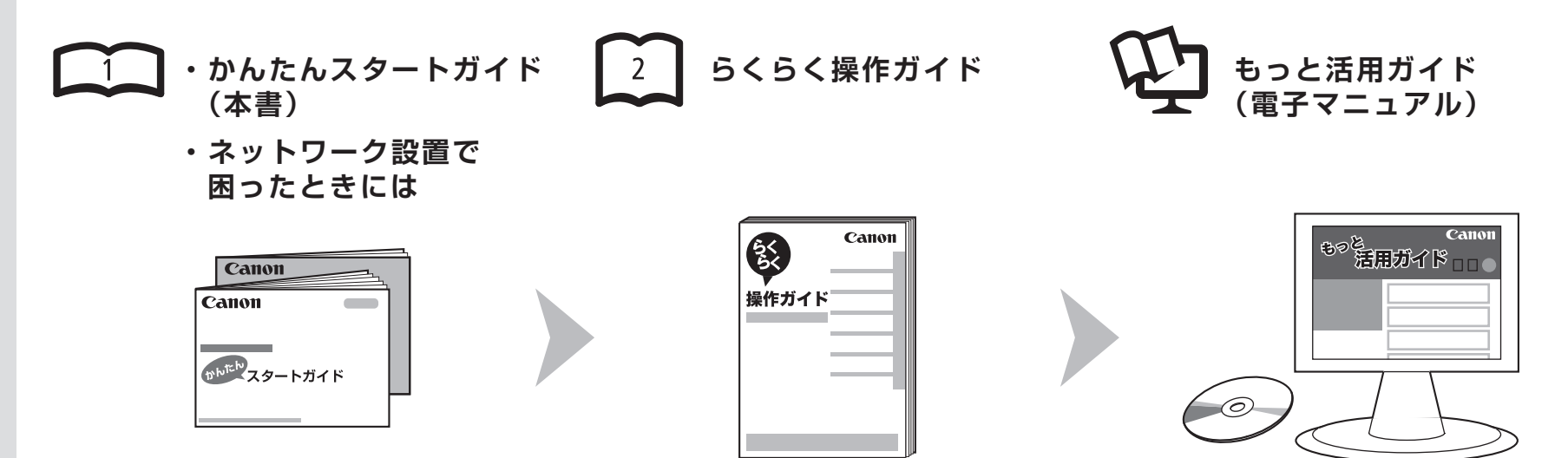

#### 本 製 品 を 使 え る 状 態 に す る controll お 中 本 製 品 を 操 作 す る controll 本 製 品 を 活 用 す る controll あ な ま 用 す る

準備作業を順番に説明しています。本製品 の機能や、基本操作の一部も紹介していま す。

基本的な機能の使いかたを目的別に説明し ています。用紙に関する情報も記載していま す。

パソコンの画面で見るマニュアルです。 本製品を使いこなすために、いろいろな使 いかたを説明しています。 困ったときや、お手入れの際にもお読みくだ さい。

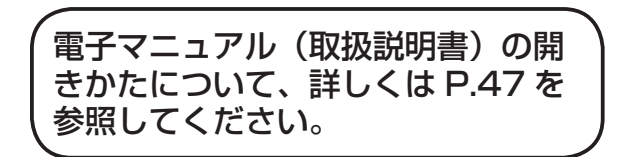

### ■ **無線 LAN 接続/有線 LAN 接続に必要な機器**

本製品を無線 LAN 接続/有線 LAN 接続でご使用になるときは、接続の種類に応じて以下の機器が必要です。

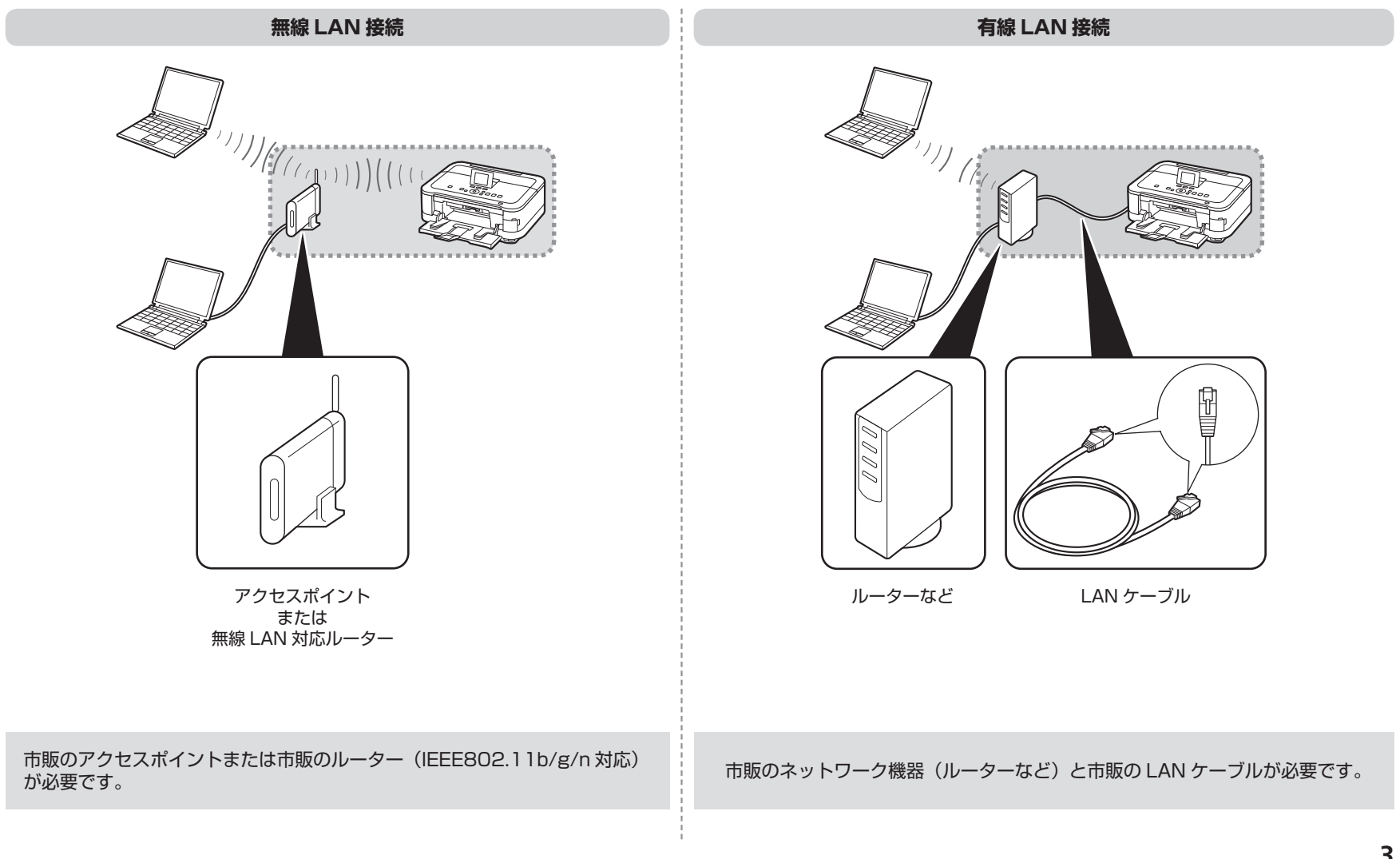

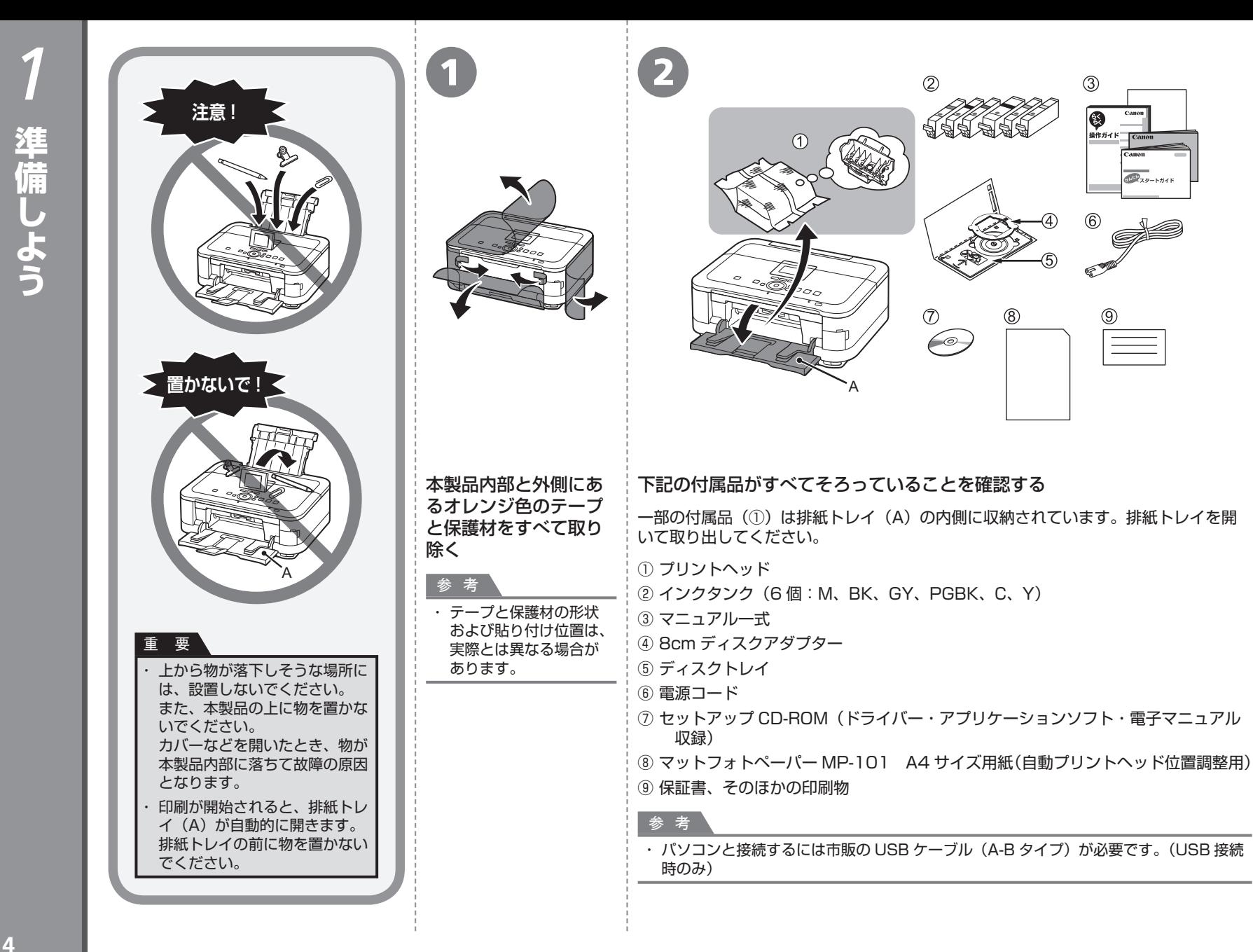

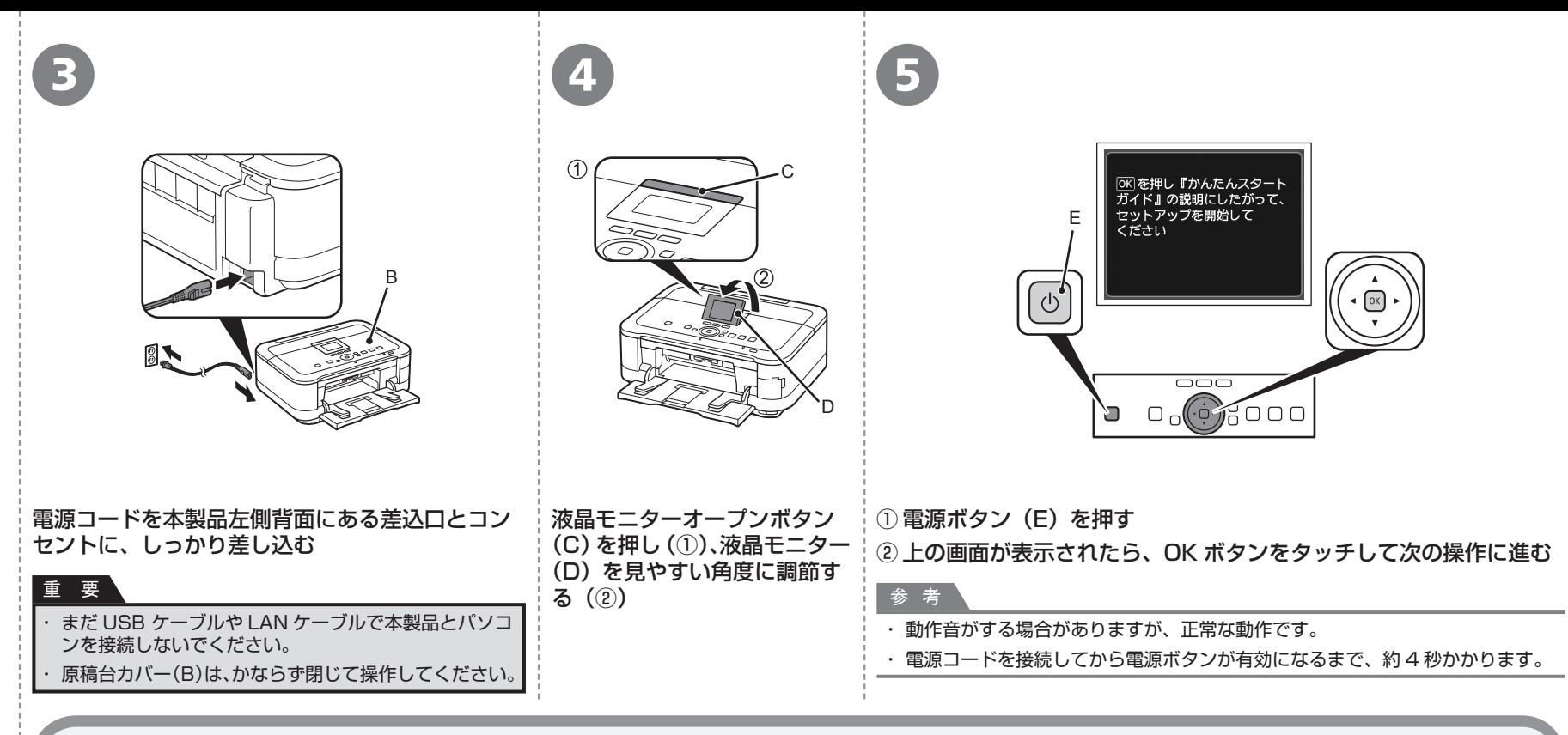

F

 $(2)$ 

 $\bigcirc$ 

### 重要

#### **電源を切るときには**

かならず次の手順で操作してください。

① 電源ボタンを押して電源を切る ② 電源ランプ(F)が消えたことを確認する

電源が切れるまで、約 25 秒動作音が続く場合があ ります。

### ・ 重 要

電源プラグを抜くときは、かならず電源ランプが消えたことを確認し てから抜いてください。電源ランプが点灯または点滅中に電源プラグ を抜くと、プリントヘッドの乾燥や目づまりの原因となり、きれいに 印刷できなくなる場合があります。

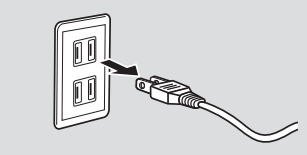

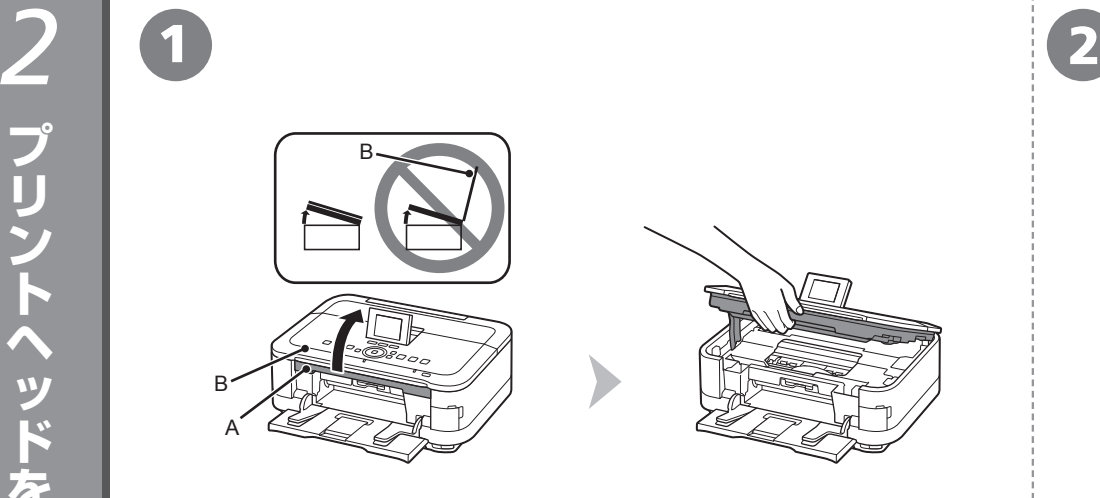

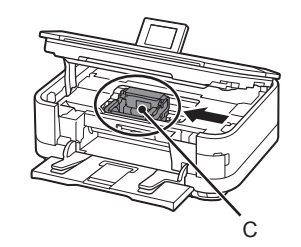

### スキャナーユニット(カバー)(A)を止まる位置まで持ち上げる

原稿台カバー(B)を閉じて、スキャナーユニット(カバー)と一緒に持ち上げてく ださい。

#### プリントヘッドホルダー(C)が取り付け位置に移動したこと を確認する

移動しない場合は、電源が入っていることを確認してください。詳しく は、「1 準備しよう」の手順 <sup>6</sup> ~ 5 (P.5) を参照してください。

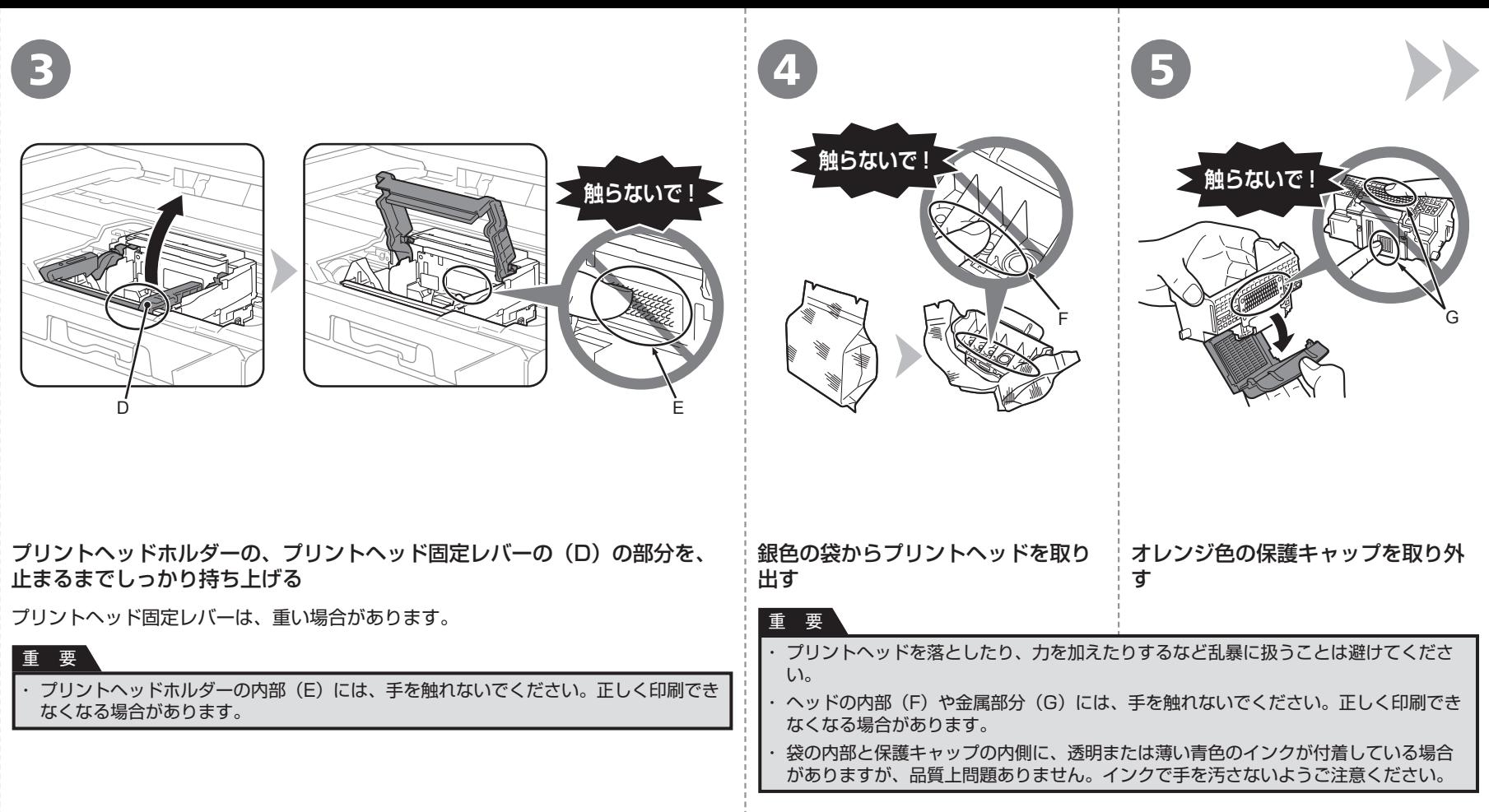

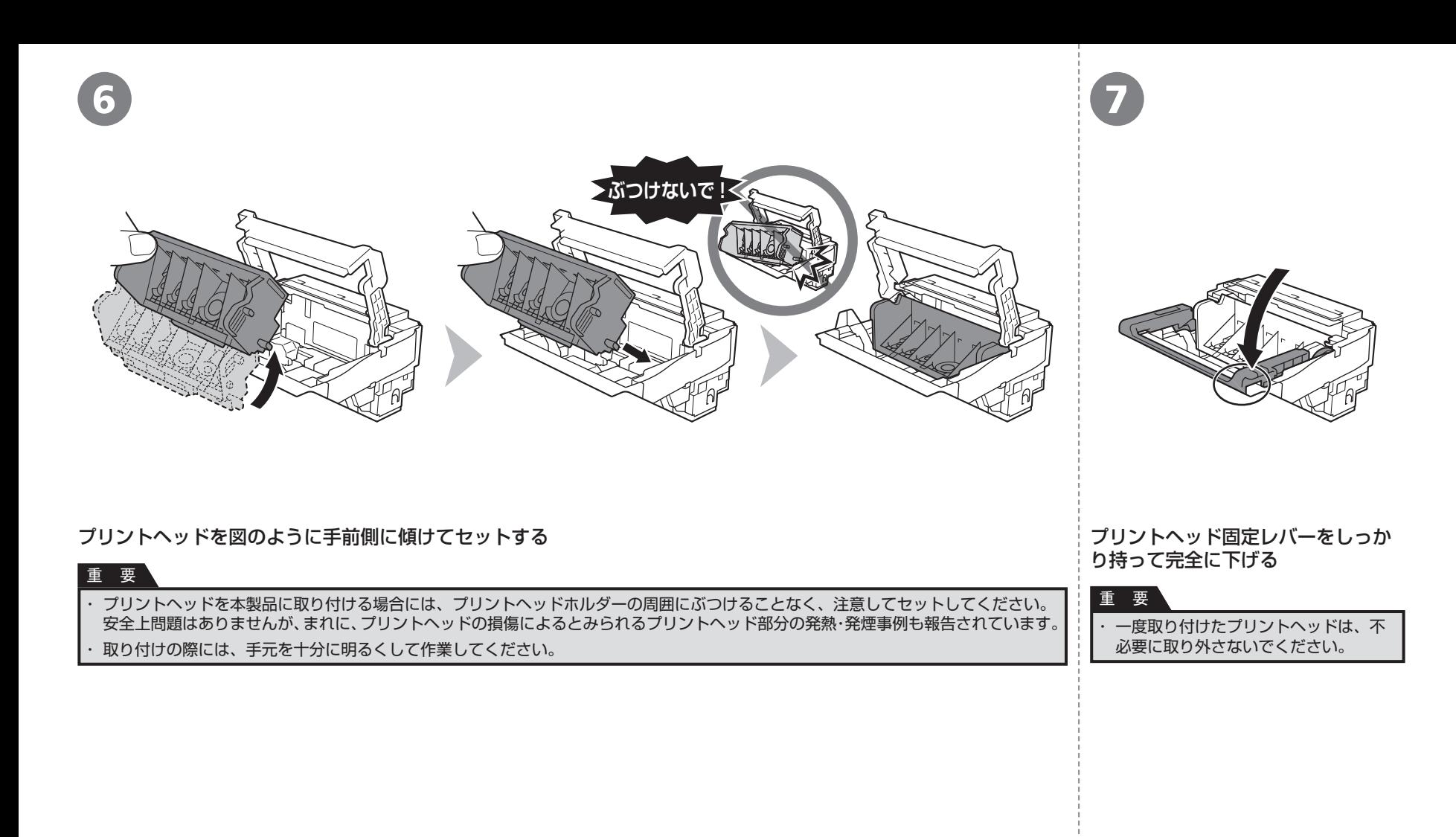

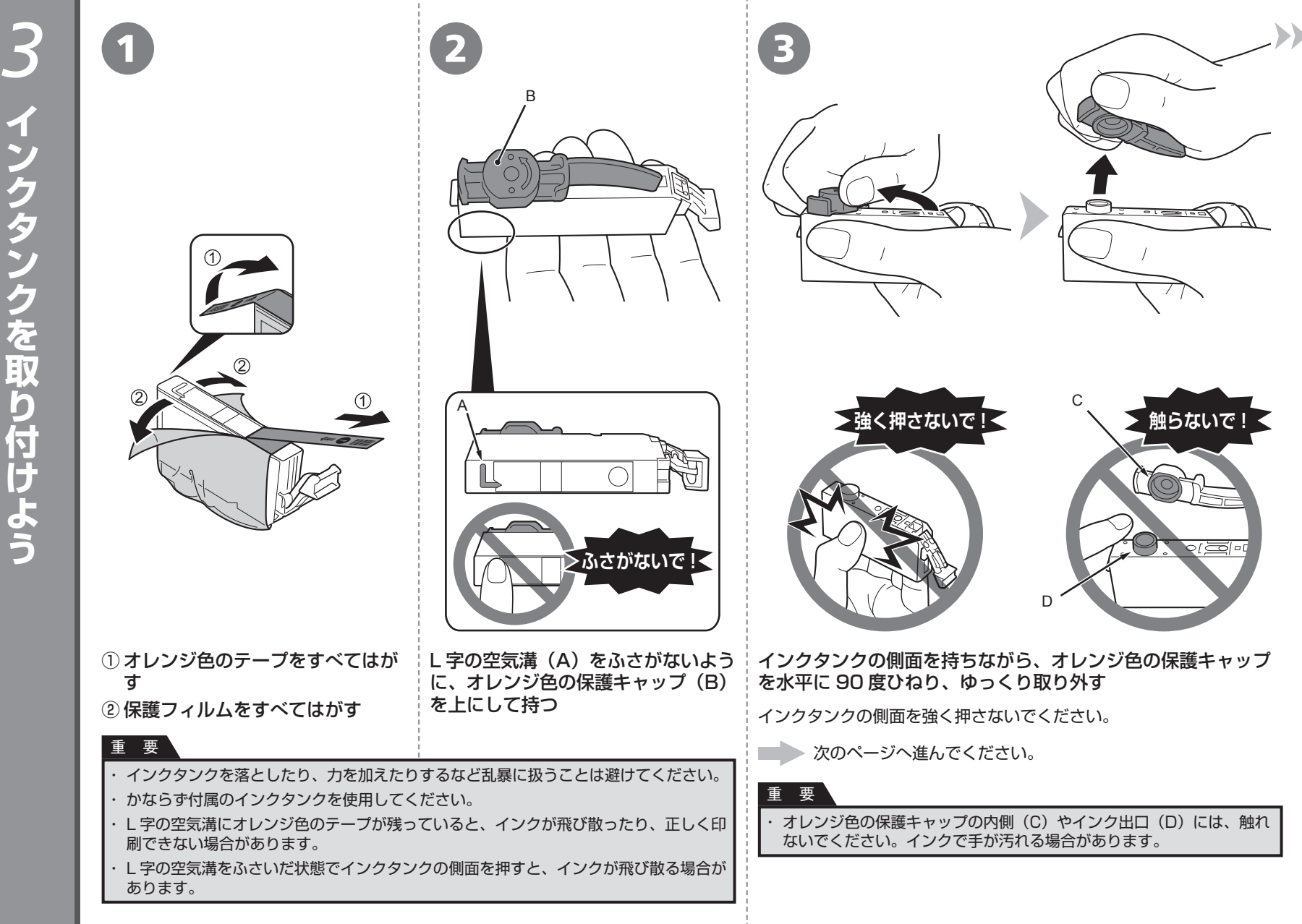

インタンク インタンク インタンク インタンク インタンク インタンク インタンク インタンク インタンク インタンク インタンク インタンク インタンク インタンク インタンク インタンク インタンク インタンク インタンク インタンク インタンク

# $\left( \begin{array}{ccc} 4 \end{array} \right)$  ラベルの色の並びどおりに取り付ける  $\left( \begin{array}{ccc} 5 \end{array} \right)$

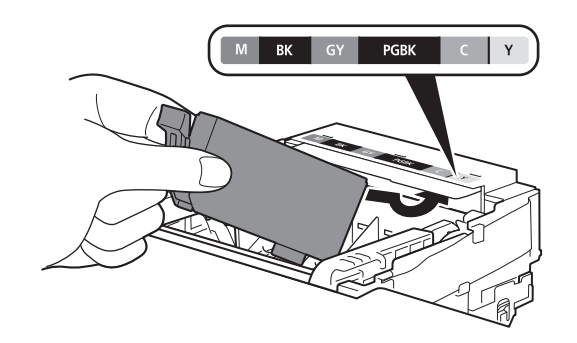

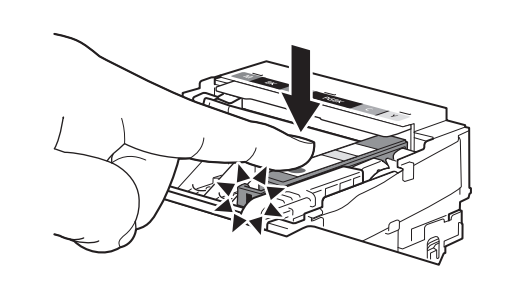

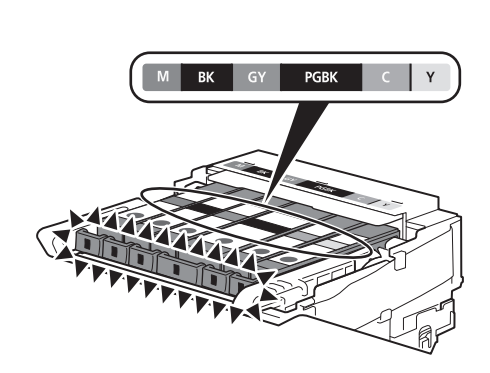

インクタンクを傾け、ラベルの下側にくぐらせて 奥に差し込む

正しく取り付けると、インクランプ(赤色)が点灯します。 すべてのインクランプ (赤色)の点灯を確認してくださ

まで上からしっかり押す

インクタンクの 88 部分を、「カチッ」と音がする |

#### 残りのインクタンクを、ラベルの色の並びどおり に同じ手順で取り付ける

い。

#### 重 要

一度取り付けたインクタンクは、不必要に取り外さな ・ いでください。

・ プリントヘッドホルダーが右側へ移動した場合は、 いっ たんスキャナーユニット(カバー)を閉じて、再度開 けてください。

取り付けの際には、手元を十分に明るくして作業して ・ ください。 重 要

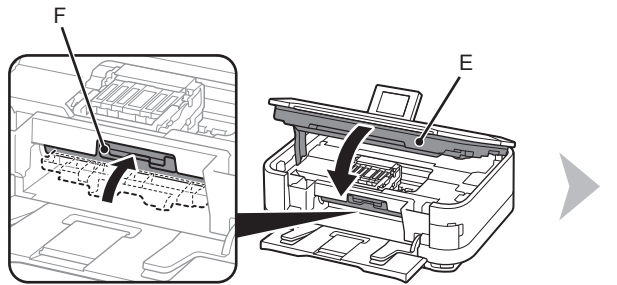

7 8

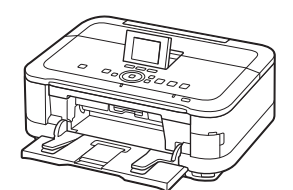

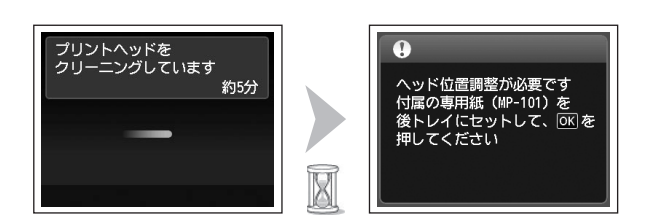

| 内部カバー(F)が閉じていることを確認してください。 オンディオン インスコン アンチン おおとび おおく ボタンをタッチしないでください。 まだ OK ボタンをタッチしないでください。

## スキャナーユニット(カバー)(E)を閉じる 画面が図のように変わるのを確認してから、次の操作に進む

画面が変わるまで、約 5 分かかります。 ・

準備中に動作音がすることがありますが、正常な動作です。 ・

#### 重 要

画面にエラーメッセージが表示されている場合は、プリントヘッドお ・ よびインクタンクが正しく取り付けられているか確認してください。

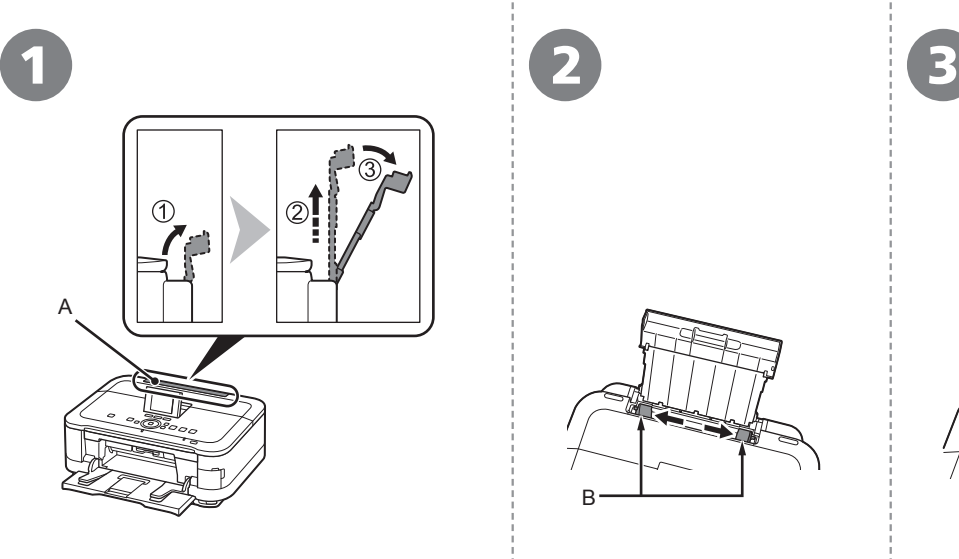

す

用紙サポート(A)の準備をする ① 開く ②上にまっすぐ引き出す 3後ろに倒す

B C D 用紙ガイド (B) を端まで動か|付属の専用紙 (マットフォトペーパー MP-101) を 1 枚、後 トレイ(C)にセットする 用紙の角が斜めになっている部分(D)を右上にして、縦向きにセット してください。 プリントヘッド位置調整には、かならず付属の MP-101 を使用してく ・ ださい。 重 要

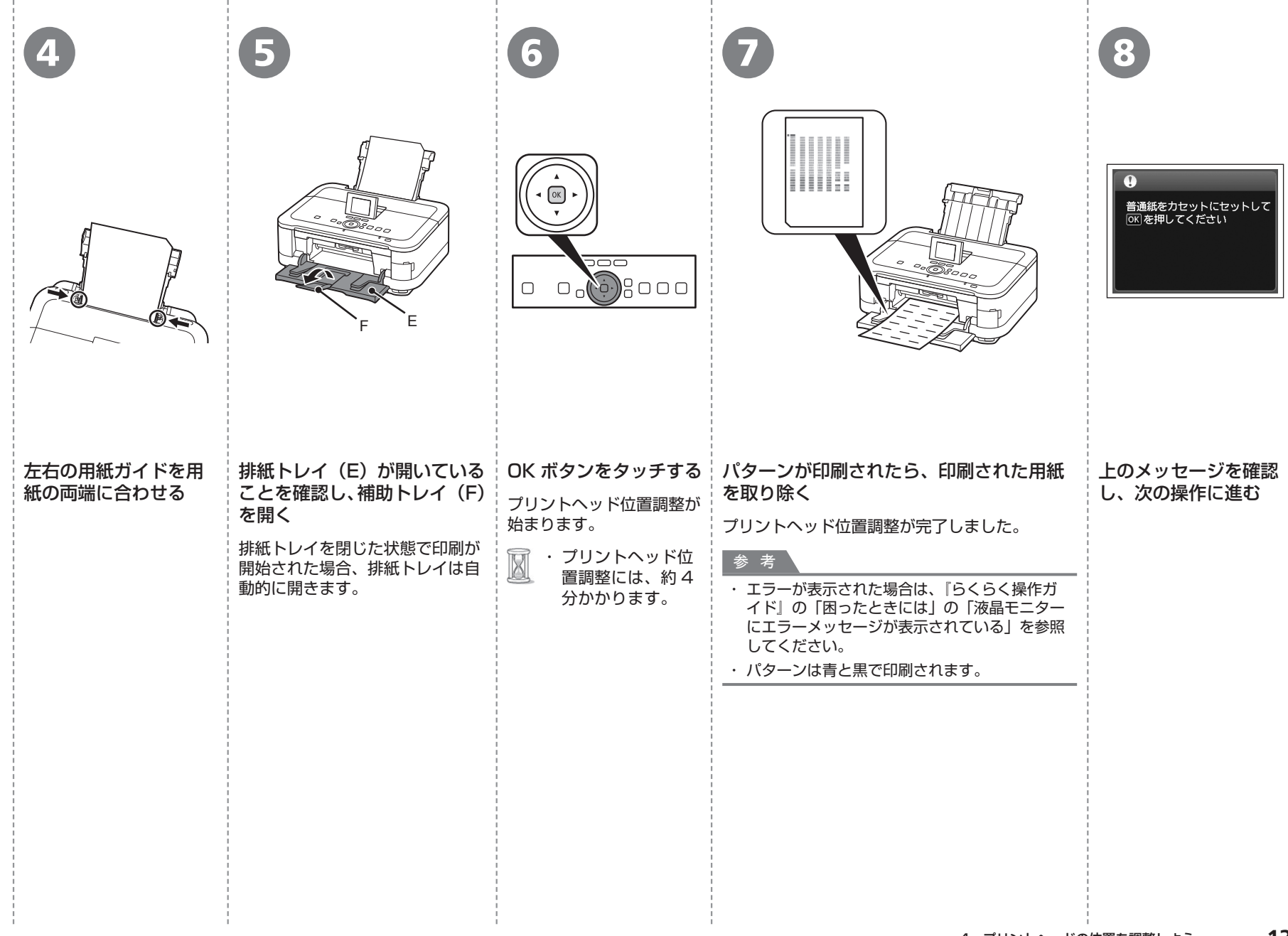

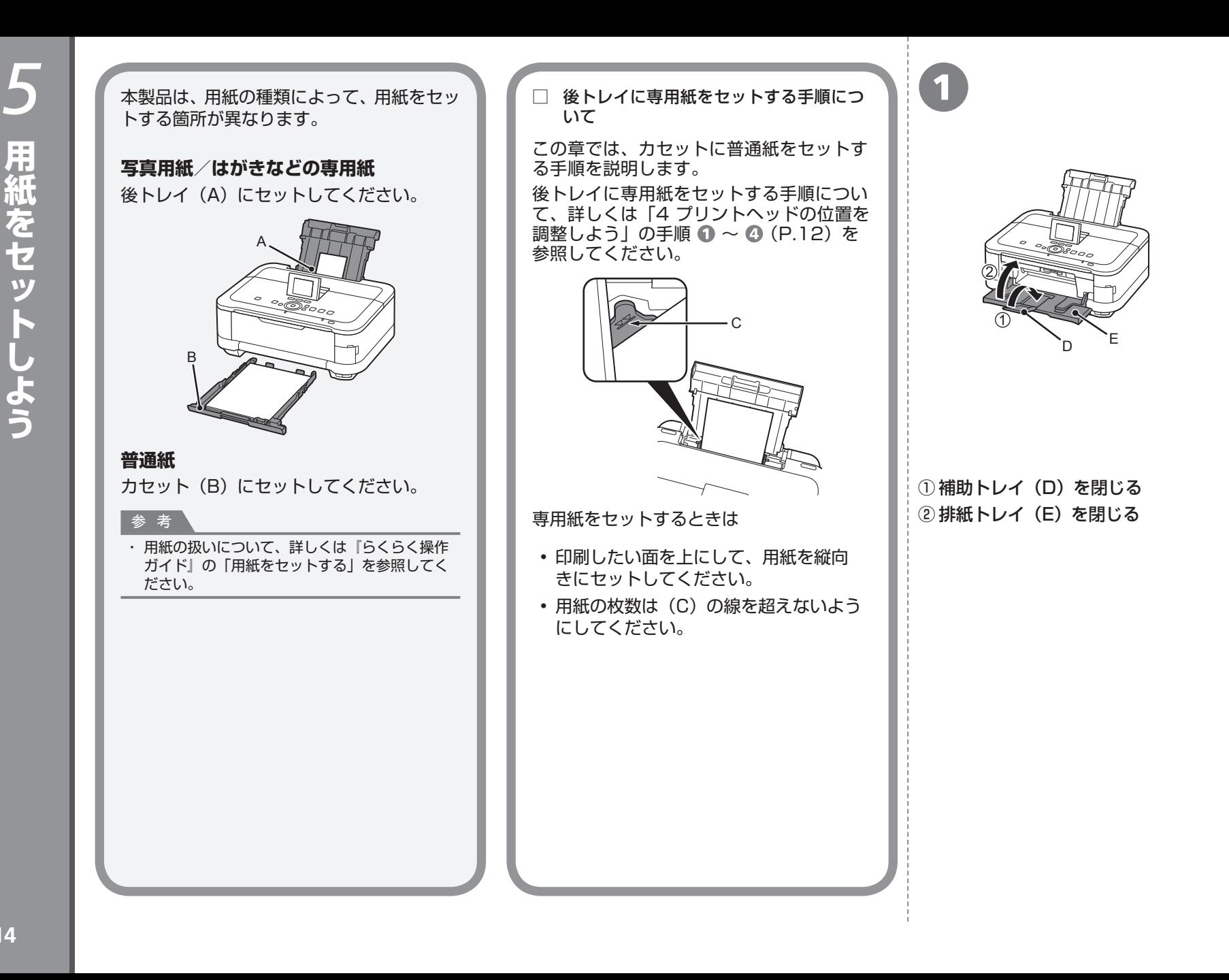

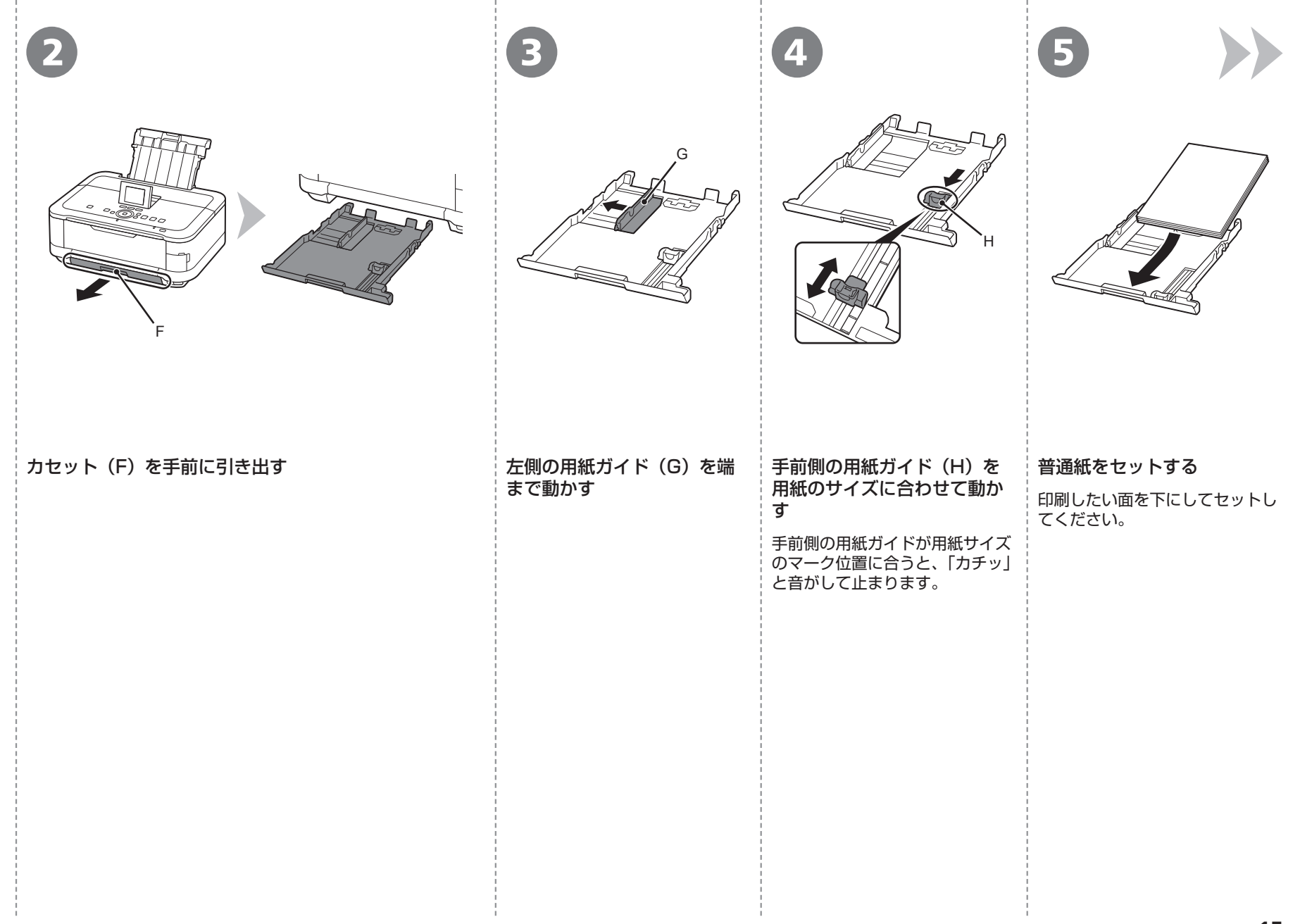

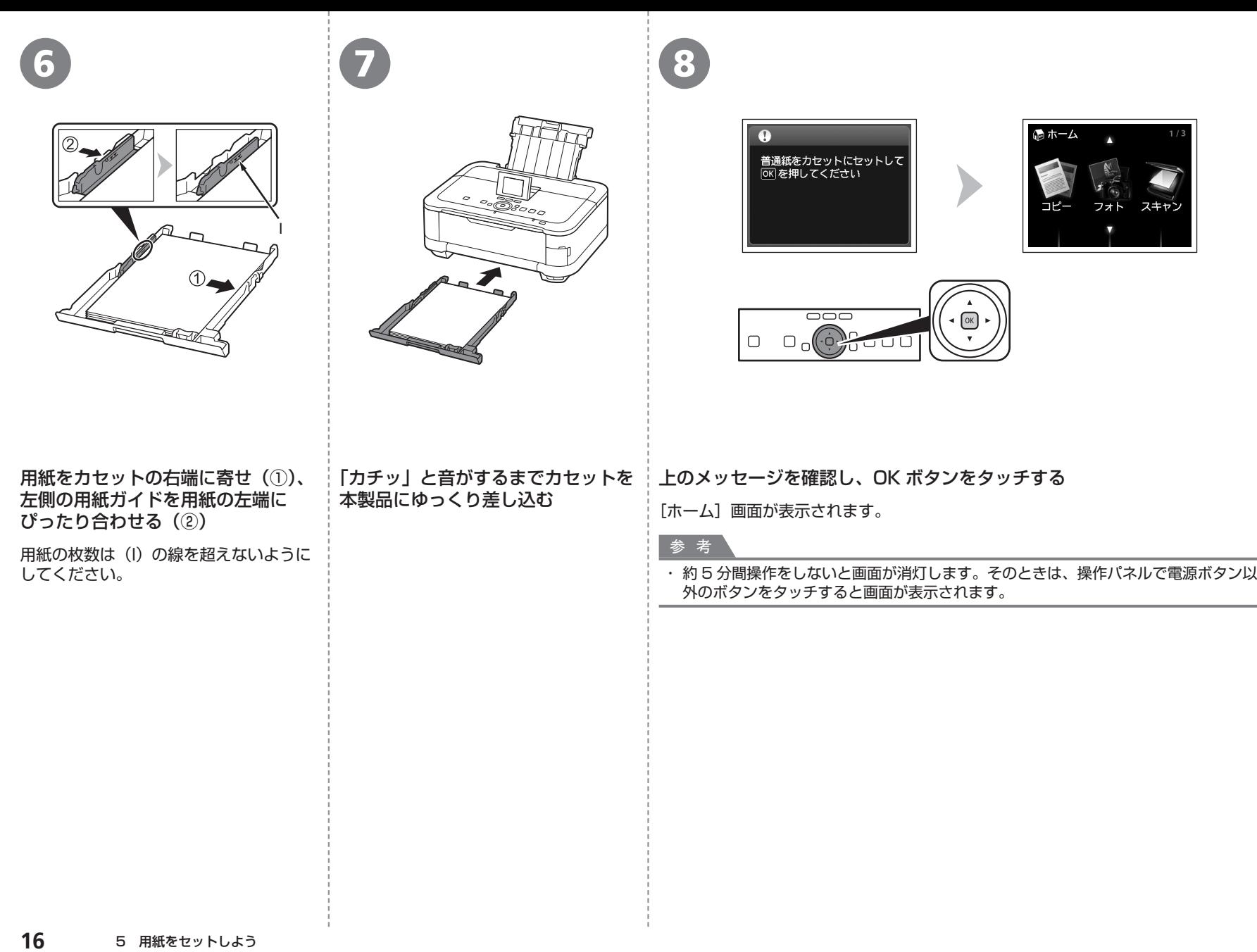

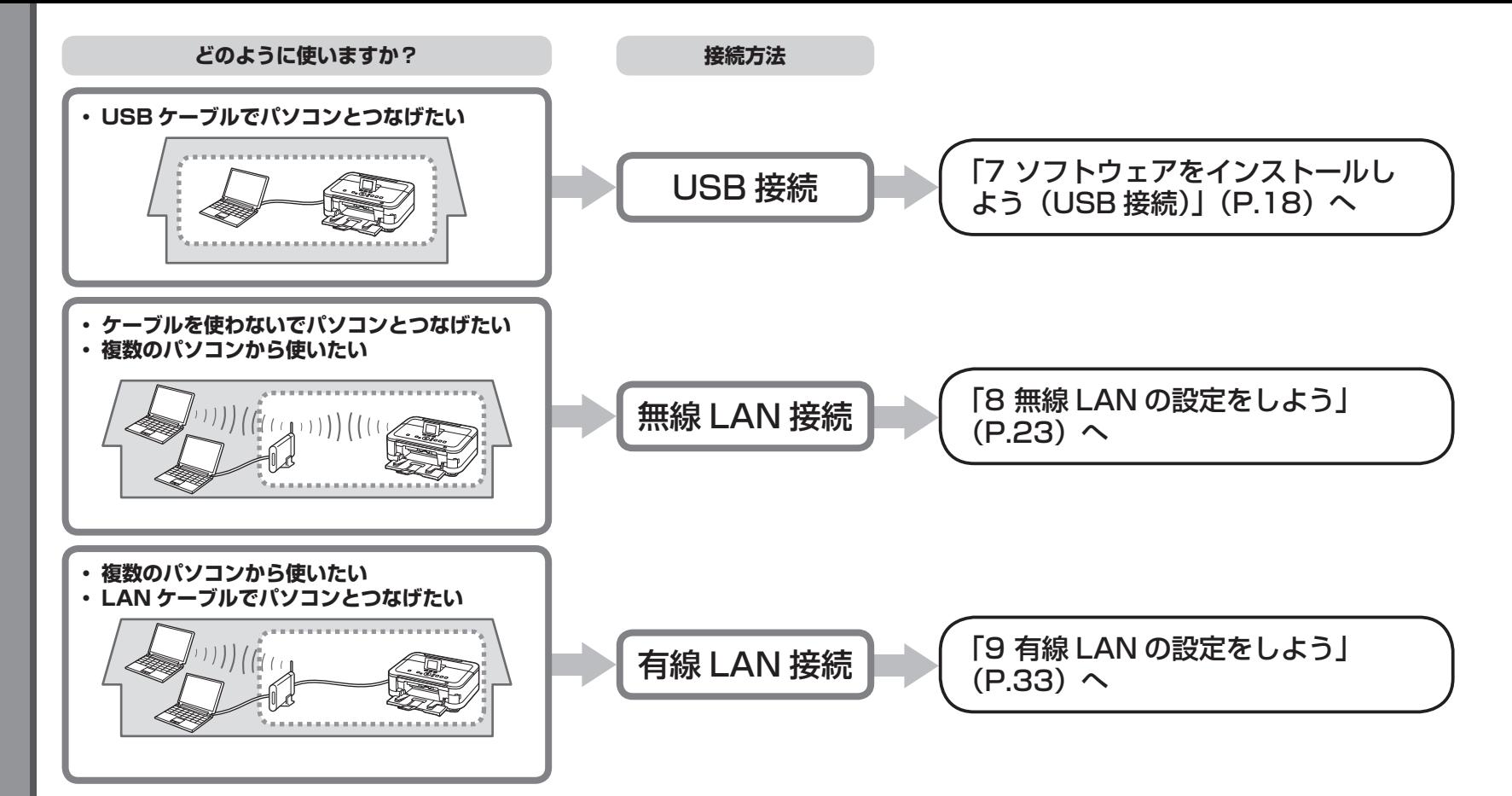

#### **ネットワークとは?**

複数のパソコンをお互いにケーブルや無線通信で接続して、情報をやりとり できるようにする仕組みのことをいいます。インターネットや LAN もネッ トワークのひとつです。

#### **LAN とは?**

#### **(Local Area Network:ローカル エリア ネットワーク)**

ネットワークのひとつの種類で、限られた範囲内(ひとつの部屋や、ひとつ の建物など)でパソコンどうしを接続したネットワークのことをいいます。

お持ちのアクセスポイントやルーターなどの機器が無線 LAN 接続と有線 LAN 接続のどちらに対応しているかわからないときは、ご使用の機器に付属のマ ニュアルを参照するか、メーカーにお問い合わせください。

#### **お持ちの機器が無線 LAN 接続対応の場合**

「IEEE802.11b/g/n」に対応しているか確認してください。

#### **お持ちの機器が有線 LAN 接続対応の場合**

複数台のパソコンやネットワーク機器を接続できるか確認してください。

# USB ケーブルはまだ接続しないでください

パソコンと接続してご使用になるためには、ドライバー • などのソフトウェアをパソコンのハードディスクにコ ピーする(インストールする)ことが必要です。イン ストールには、約 20 分かかります(ご使用のパソコ ンの環境、およびインストールされるアプリケーショ ンソフトの数によって異なります)。

#### 重 要

- ・ 起動しているすべてのプログラムは、あらかじめ終了しておい てください。
- ・管理者(Administrators グループのメンバー)としてログオ ンしてください。
- インストール処理中は、ユーザーの切り替えを行わないでくだ ・ さい。
- インストールの途中でインターネット接続が発生することがあ ・ ります。通信料はお客様のご負担になります。
- インストールの途中でパソコンが再起動する場合があります。 ・ 画面の指示に従ってください。再起動中は『セットアップ CD-ROM』を取り出さないでください。 再起動のあと、インストールが再開します。
- 本製品が対応しているパソコンの環境については、『らくらく 操作ガイド』の「仕様」を参照してください。 ・

### **Windows**

#### **■ もし、ドライバーなどをインストールする前に、本製品に USB ケーブルを接続してしまったら・・・**

**Windows 7 の場合**

① パソコン側の USB ケーブルを抜く

**② 手順 ● (P.19) から操作する** 

#### **Windows Vista/Windows XP の場合**

次のようなダイアログボックスが表示されることがあります。

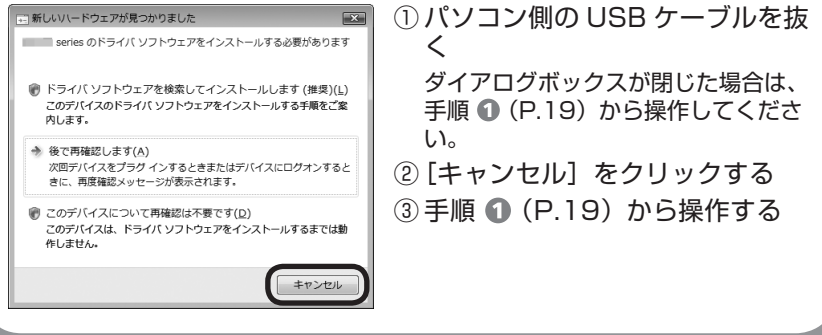

## Windows

#### **Easy-WebPrint EX(イージー・ウェブプリント・イーエッ** ■ **クス)について**

Easy-WebPrint EX は、ソフトウェアをインストールするときにパソコ ンにインストールされるウェブ印刷ソフトです。Internet Explorer 7 以 上でご使用になれます。

インストールするには、パソコンをインターネットに接続しておく必要が あります。

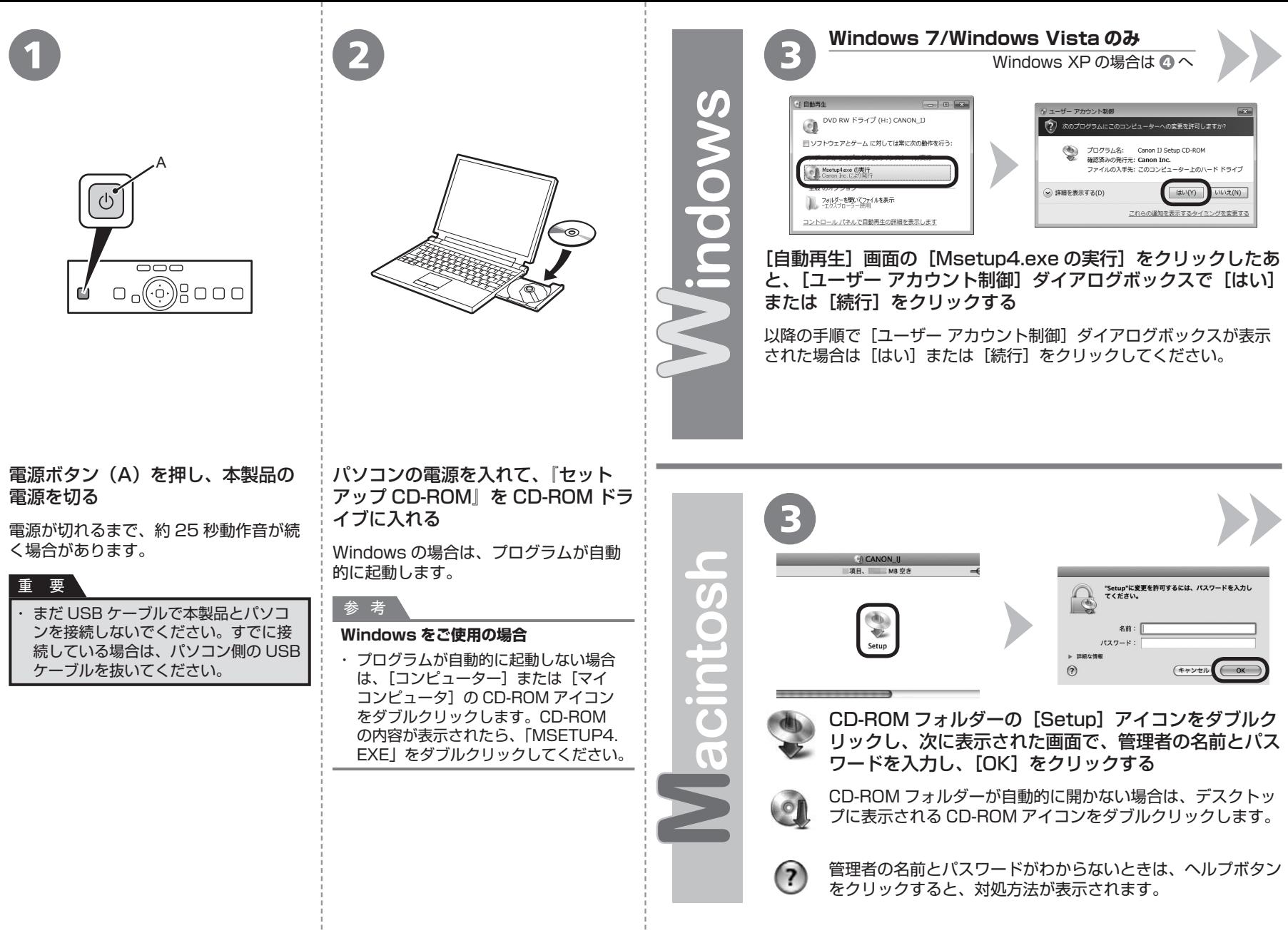

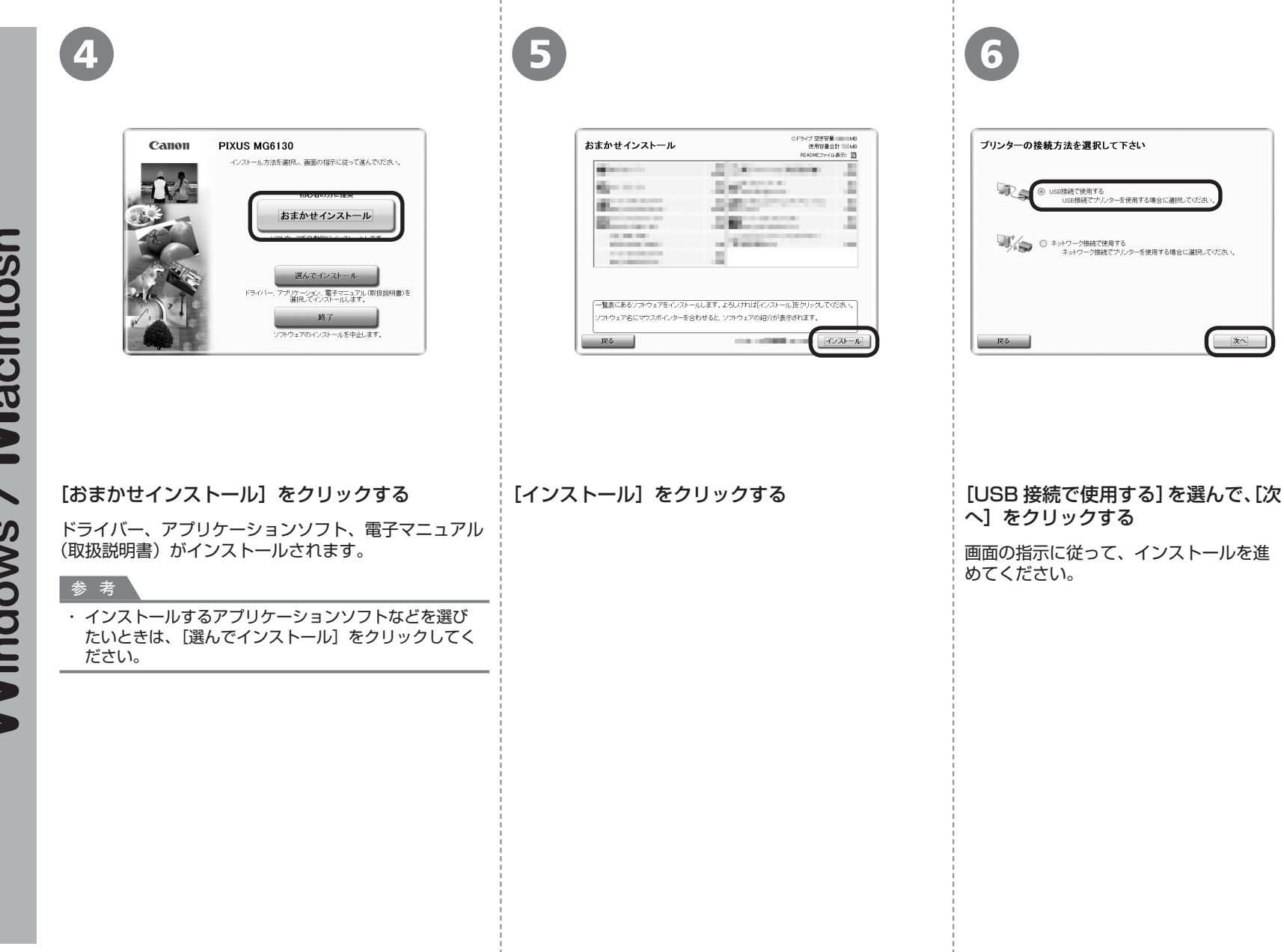

次へ

/ Macintosh **Windows** 

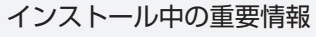

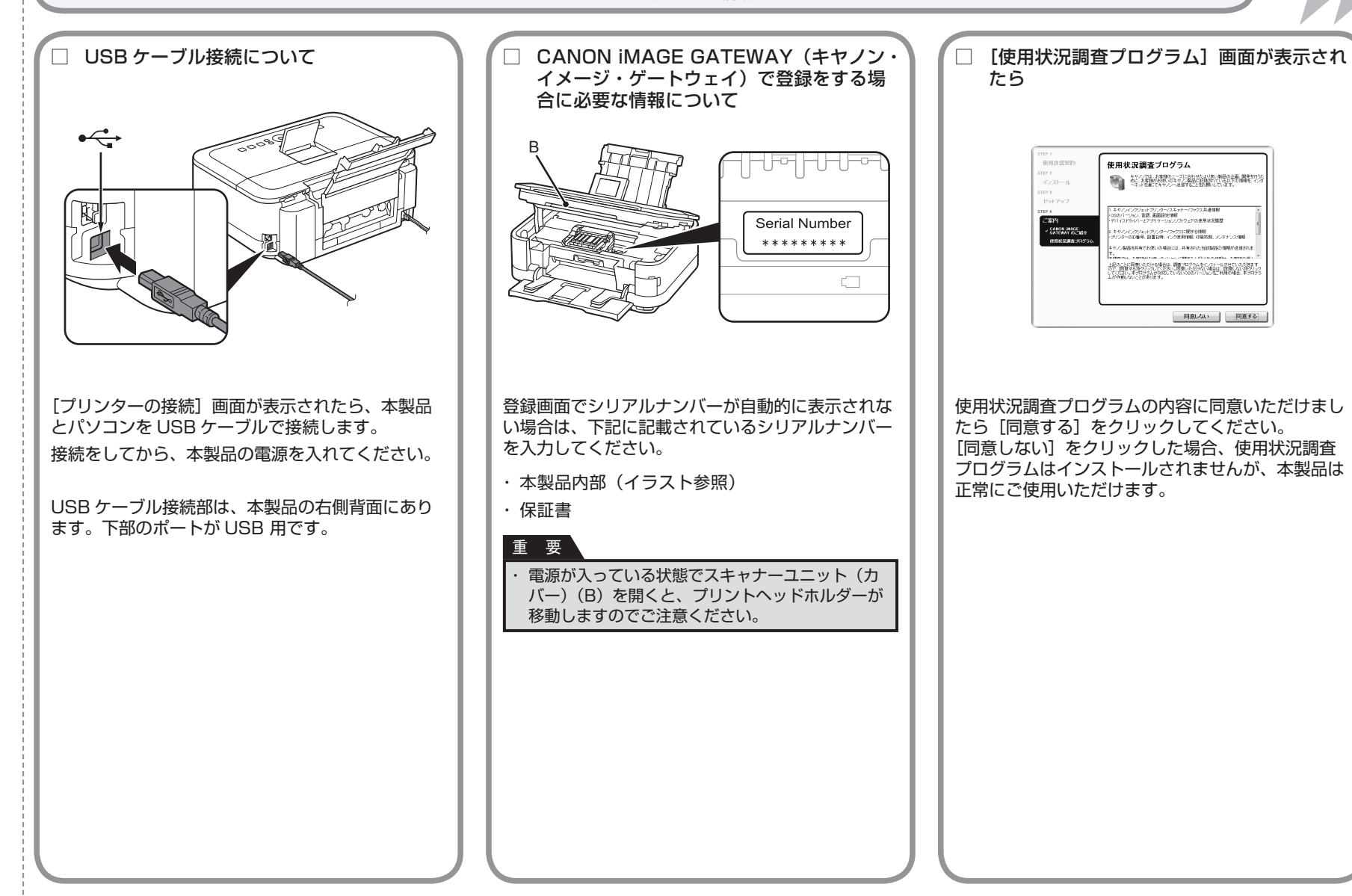

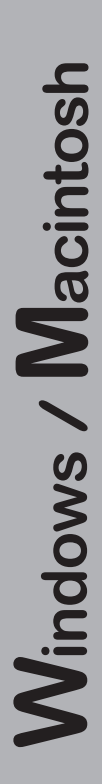

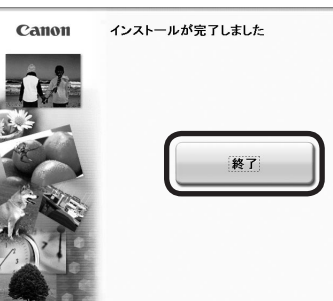

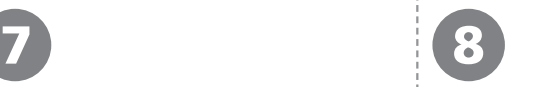

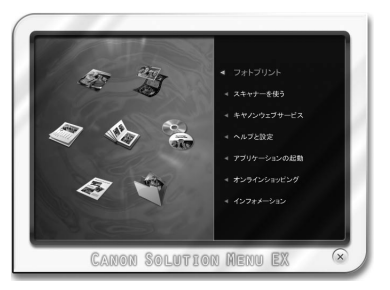

#### [終了]をクリックして、インストー **Windows をご使用の場合** ルを終了する 本製品の操作パネルを使ってスキャンし たいときは、初回のみパソコンを再起動 してからご使用ください。 **Macintosh をご使用の場合** Solution Menu EX は本製品を使いこなすための「入 口」です。 Solution Menu EX(ソリューション・メニュー・イー エックス)が起動します。 [Canon Solution Menu EX] ダイアログで [OK] を クリックすると、Solution Menu EX が起動します。 **Macintosh をご使用の場合** 『セットアップ CD-ROM』を取り出して、 大切に保管してください。

これで、本製品の設置は完了です。 次は「12 使ってみよう」(P.47) に進んでください。

### **Windows**

#### **XPS プリンタードライバーをインストールした い**

Windows 7/Windows Vista SP1 以降をご使用 の場合は、追加で XPS プリンタードライバーをイ ンストールできます。インストールするときは「7 ソフトウェアをインストールしよう(USB 接続)」 の手順 ● (P.19) から操作してください。 手順 ● で [選んでインストール] をクリックし、[選んで インストール]画面で[XPS プリンタードライバー] を選んでください。

XPS プリンタードライバーの便利な機能について、 詳しくは『もっと活用ガイド』(電子マニュアル) を参照してください。

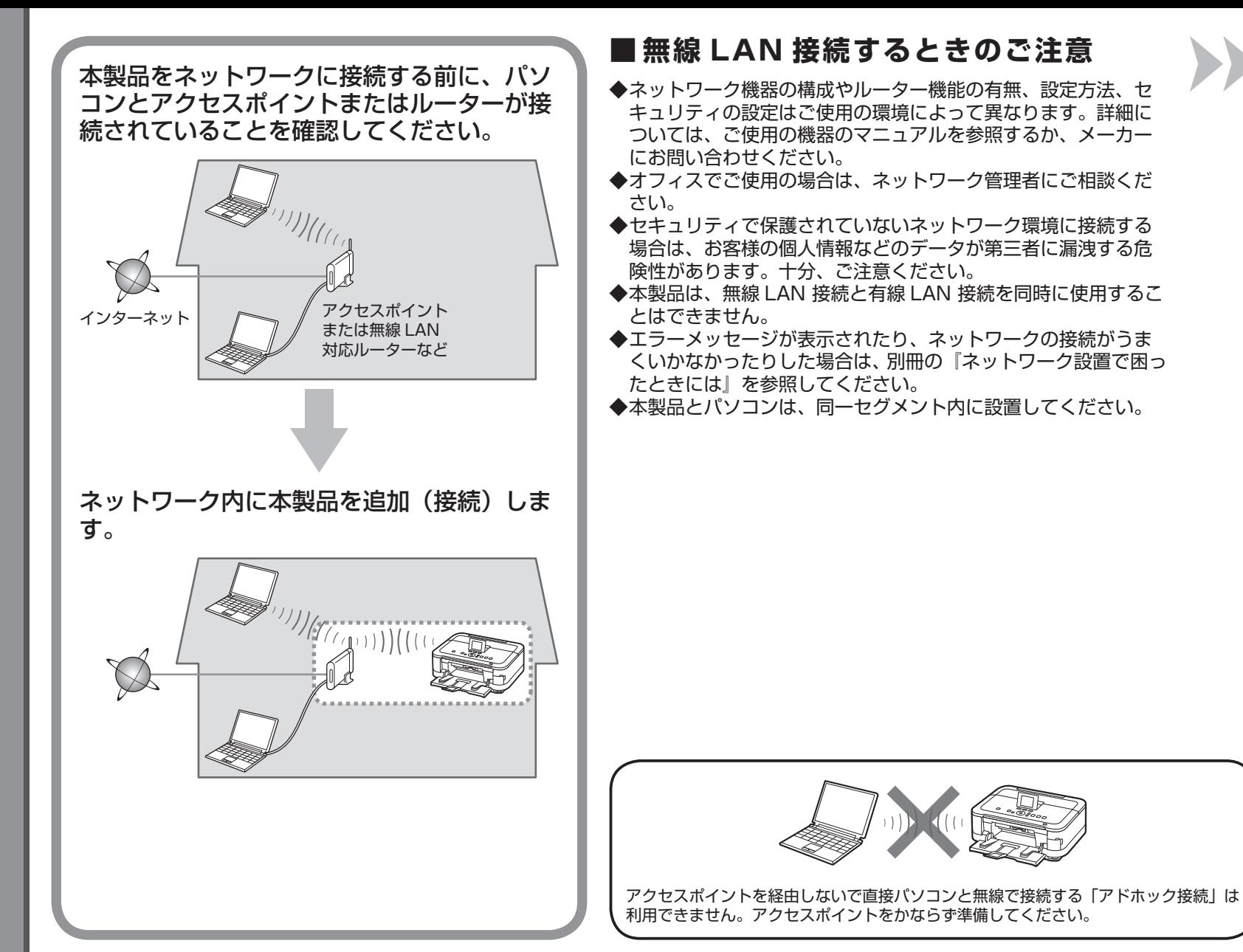

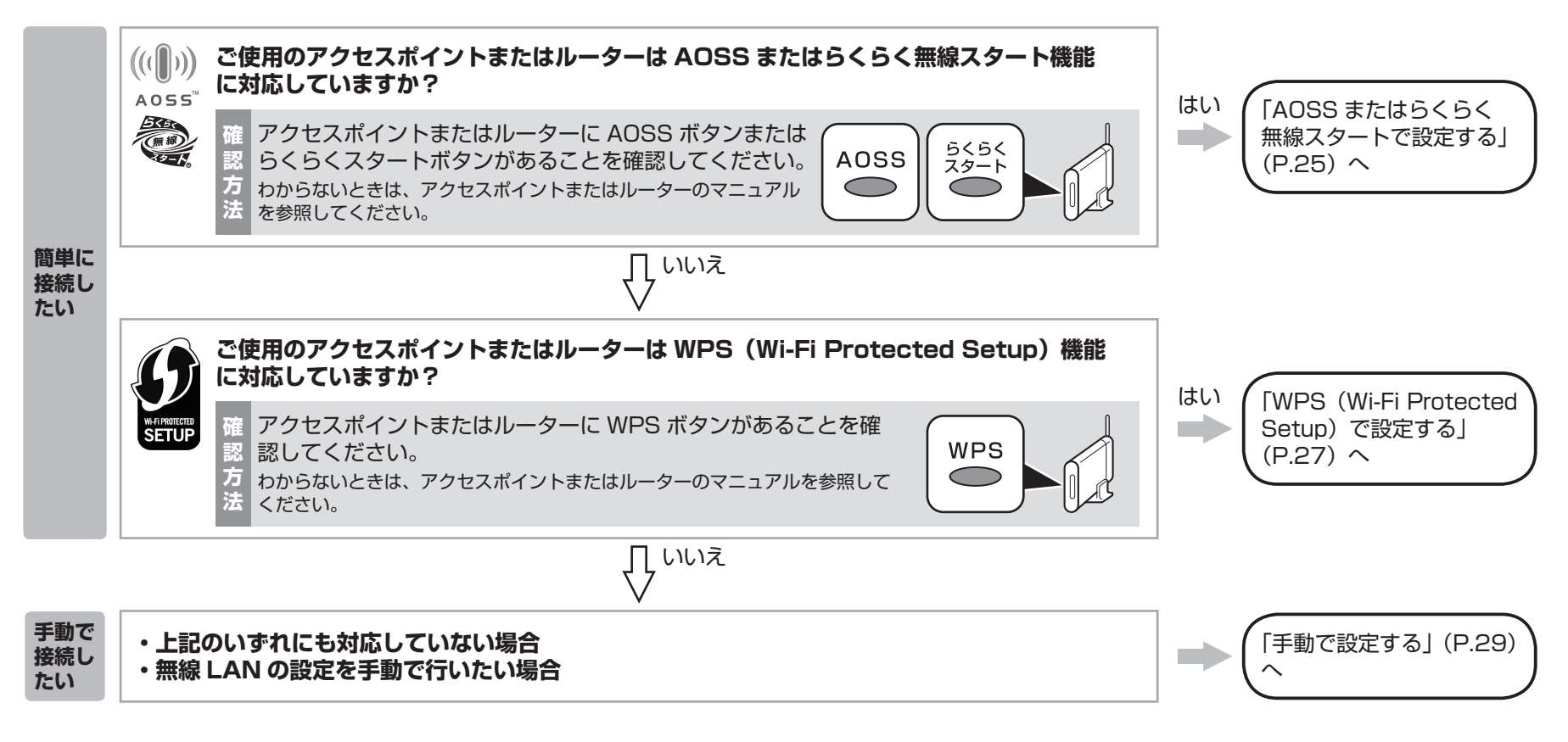

#### 参 考

・ ご使用の OS が Windows 7/Windows Vista で USB フラッシュメモリーをお持ちの場合は、WCN(Windows Connect Now)機能でも無線 LAN の設定ができます。詳しくは、 「WCN(Windows Connect Now)で設定する」(P.32)を参照してください。

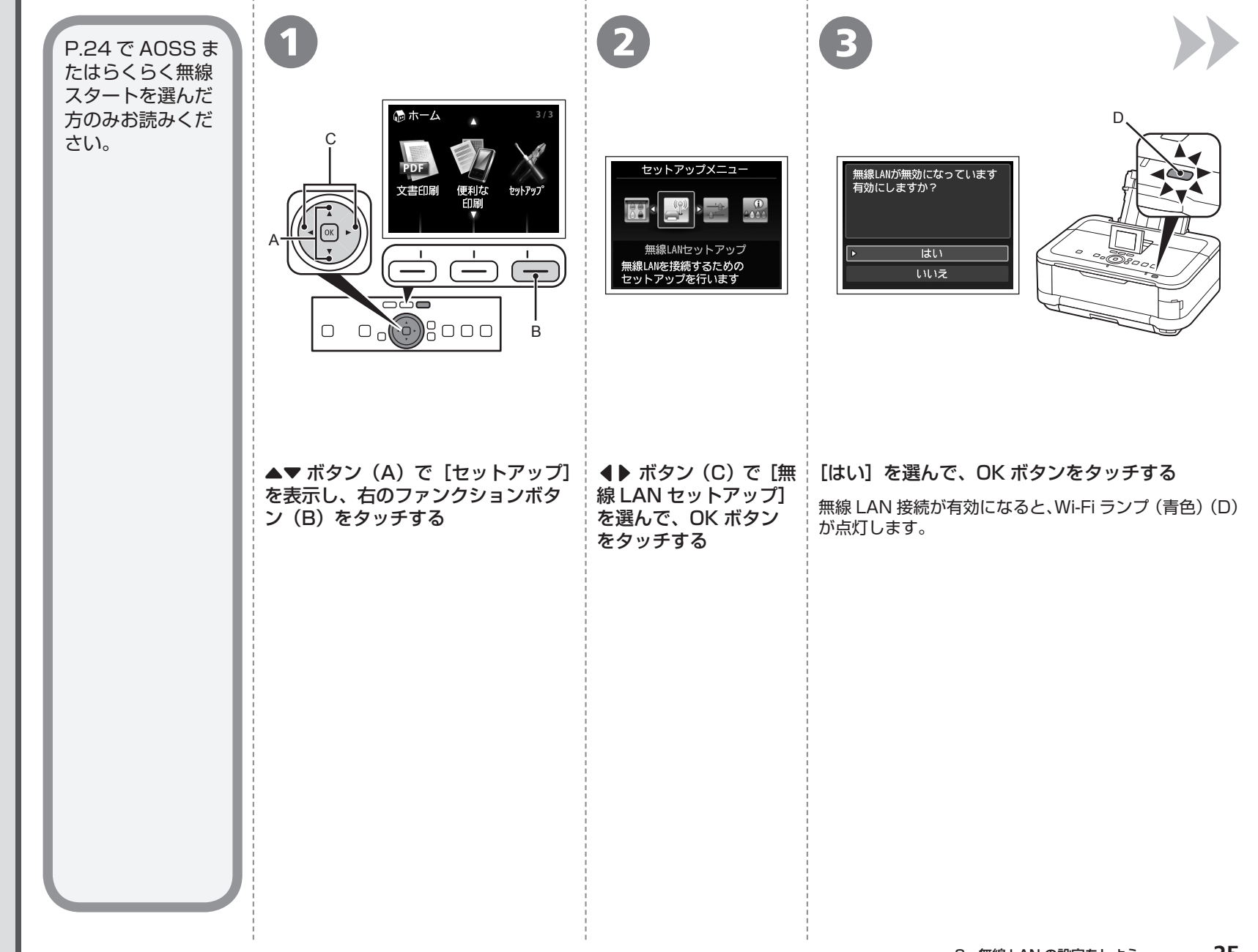

**AOSS はらくらく無線スタートではありません。** OSSまたはらくらく無線スタ I トで設定する

 $\mathbf{A}$ 

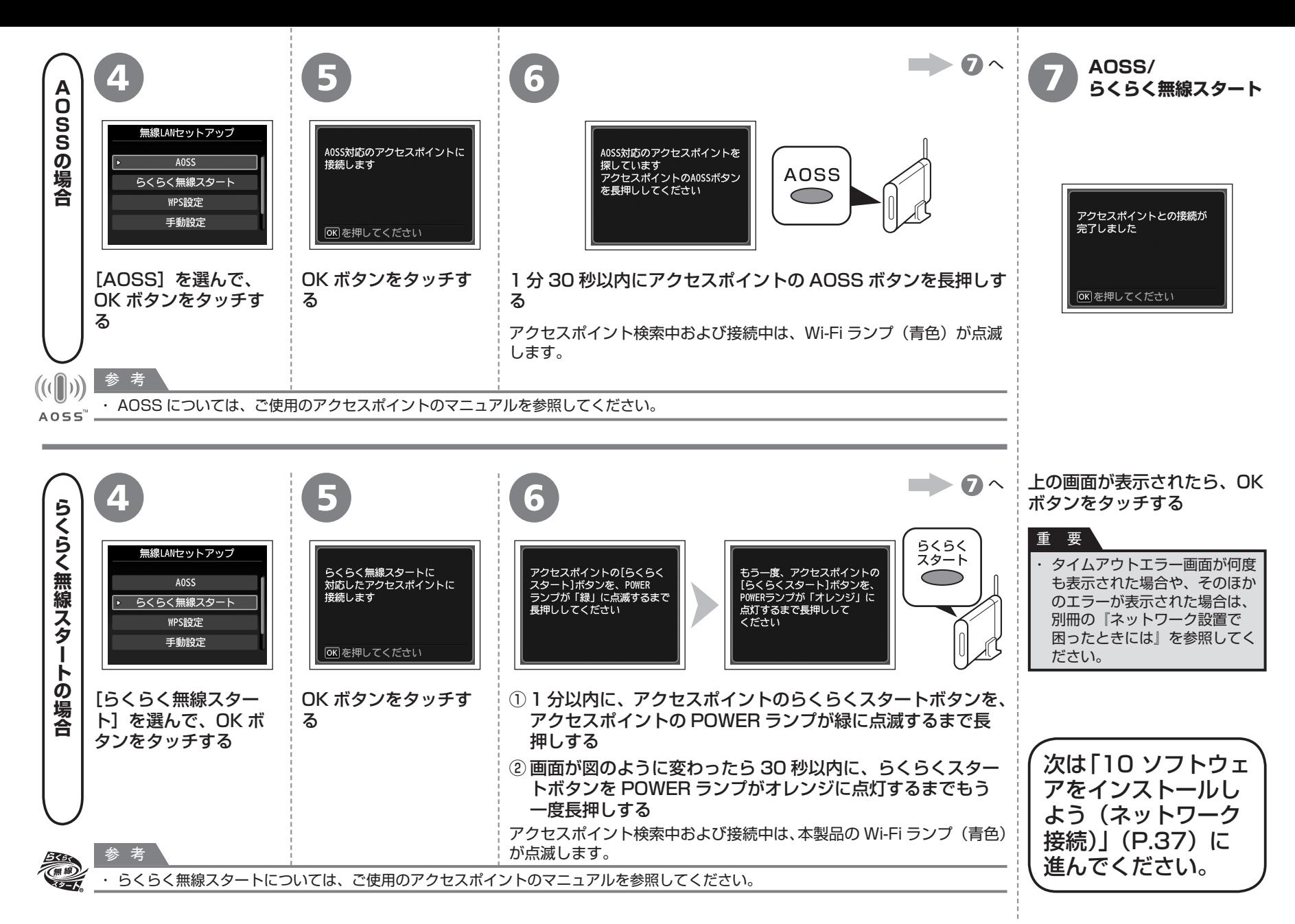

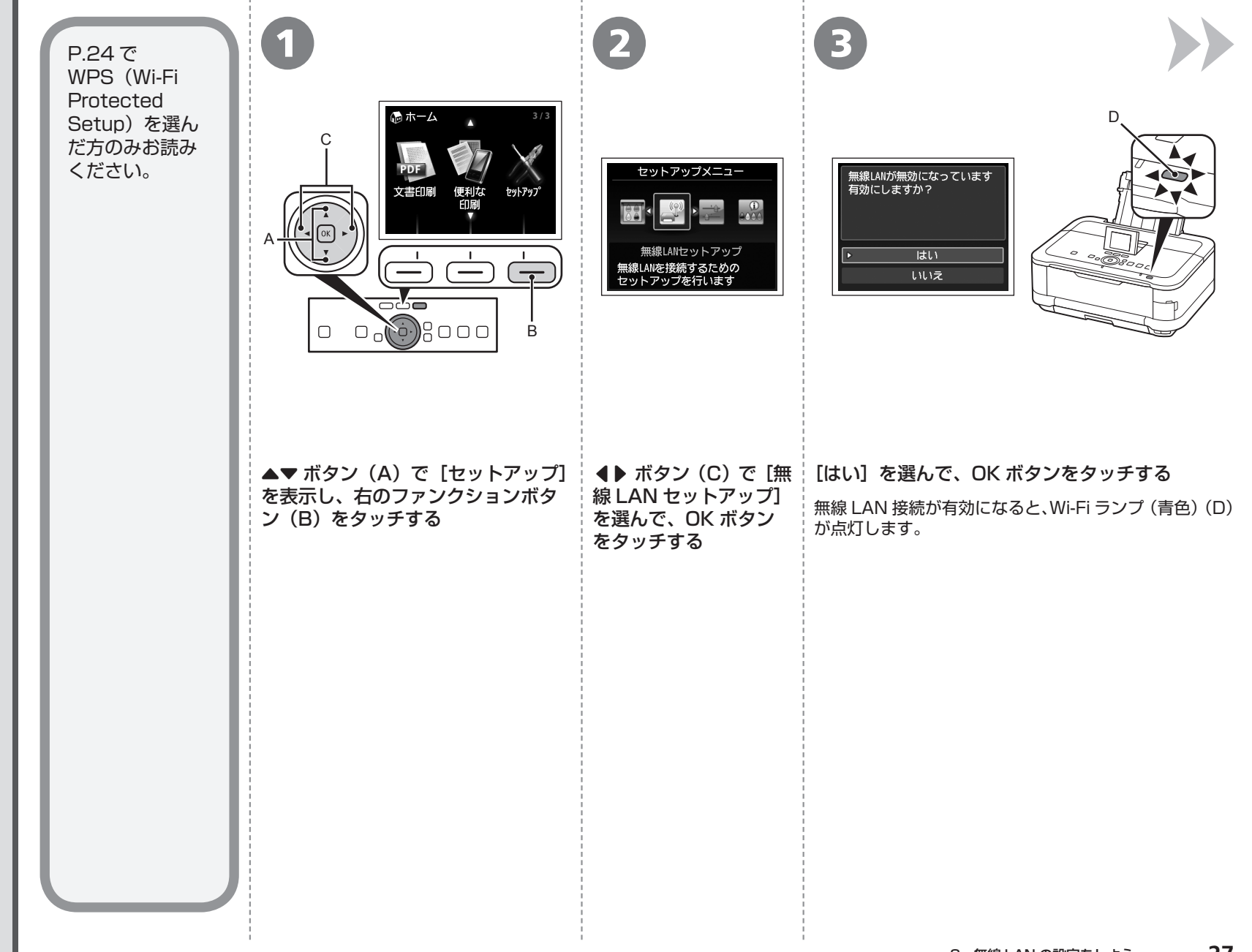

W

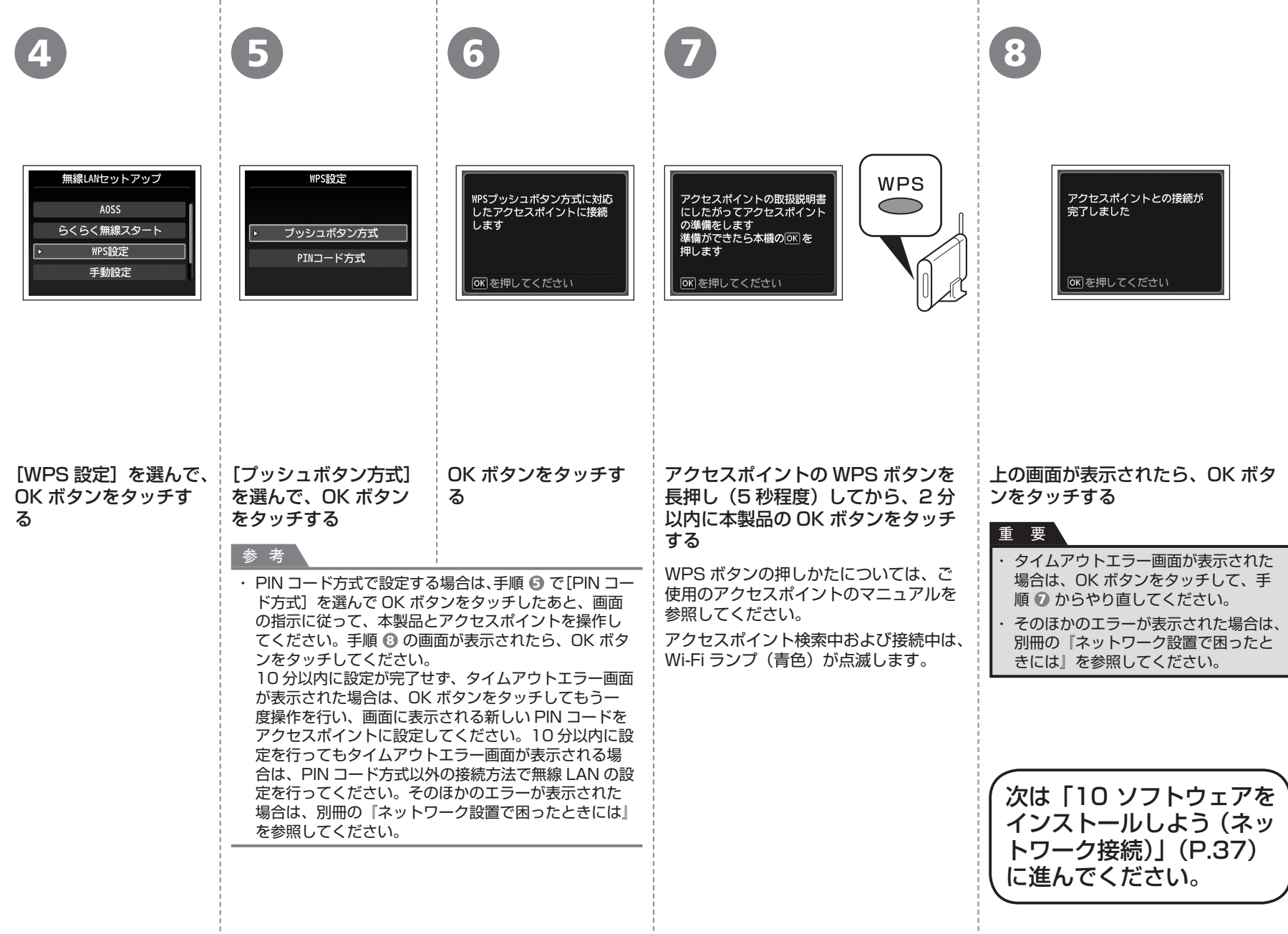

л.

- 5

P.24 で手動設定を選んだ方のみお読みください。

### ■ **無線 LAN の手動設定に必要な情報を確認しよう**

ご使用のアクセスポイントまたはルーターに接続するために、以下の情報が必要です。 ご使用のアクセスポイントまたはルーターを確認して、以下の情報をメモしてくださ い。

下記の情報を確認する方法については、ご使用のアクセスポイントまたはルー ターのマニュアルを参照するか、メーカーにお問い合わせください。

アクセスポイント名 / ネットワーク名:

※ SSID と表記されることもあります。 特定のアクセスポイントを指定するための識別名です。

ネットワークキー:

※暗号化キー、WEP キー、WPA/WPA2 パスフレーズ、事前共有キーと表記されることもあります。 通信内容を盗み見られないようにするための設定に必要なパスワードです。

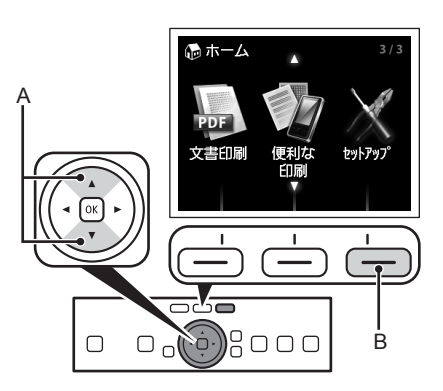

1

**▲▼ボタン(A)で「セットアップ]を表示し、** 右のファンクションボタン(B)をタッチする

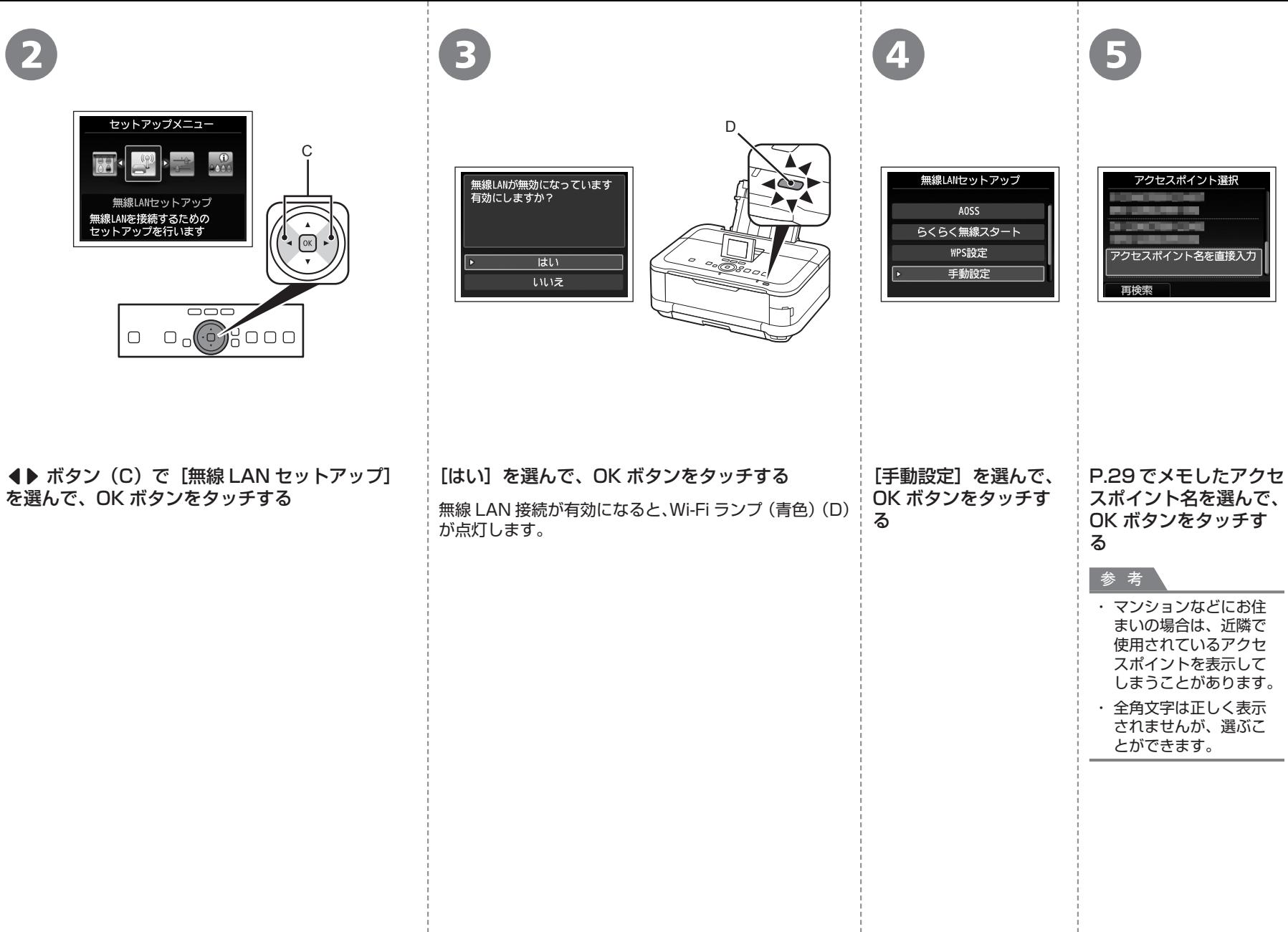

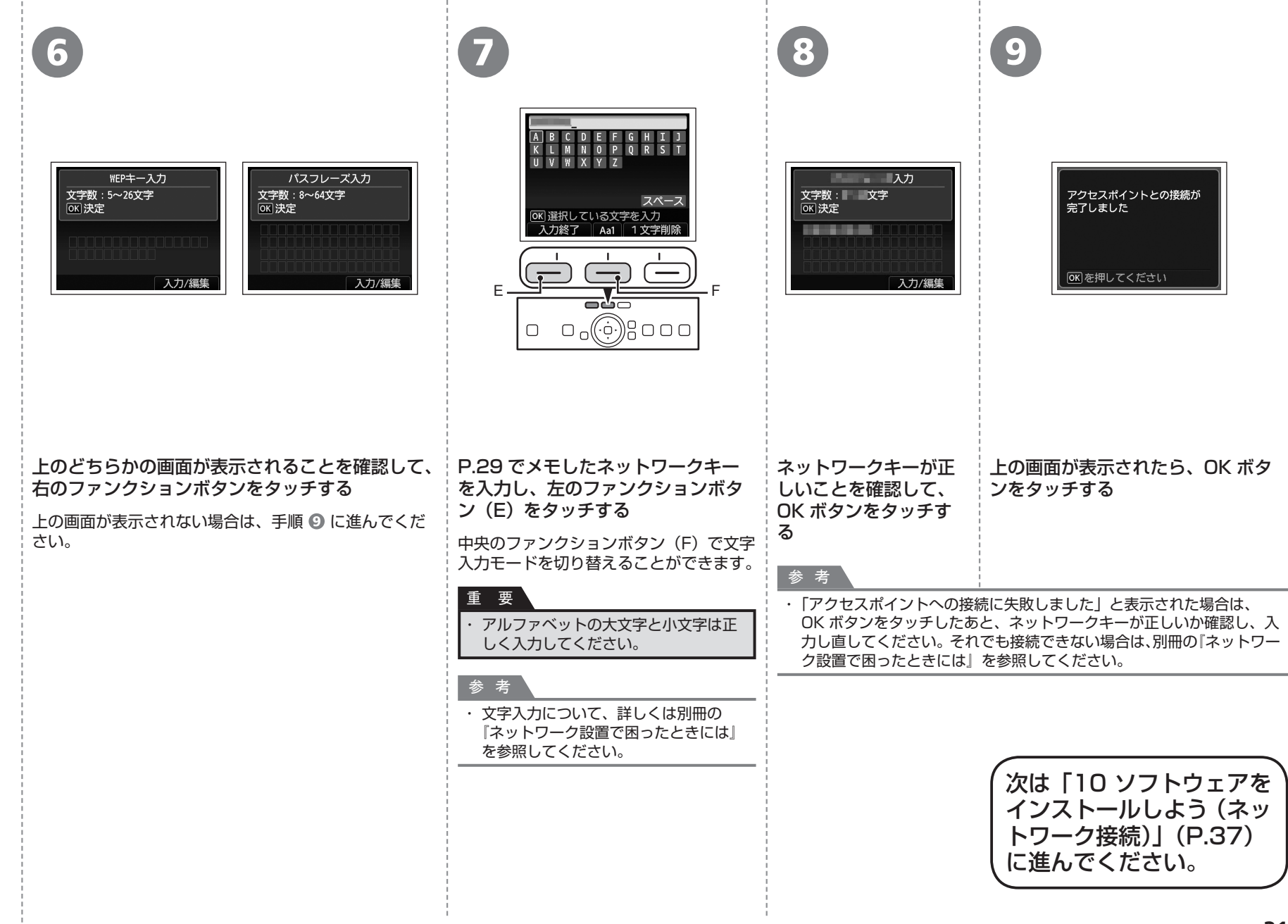

P.24 で WCN(Windows Connect Now)を選んだ方のみお読みください。 本製品は「WCN-UFD」に対応しています。

**A** パソコンでの設定 **B** 

#### **Windows 7 の場合**

- ①[スタート]メニューから[コントロール パネル]、[ネットワークの状 熊とタスクの表示]、[ワイヤレス ネットワークの管理]の順に選ぶ
- ② 使用したいネットワーク名(SSID)を右クリックし、[プロパティ]を 選ぶ
- ③[このネットワーク プロファイルを USB フラッシュ デバイスにコピー する] を選ぶ

画面の指示に従って、パソコンでの設定を完了させてください。

④ 手順 B に進んでください。

#### **Windows Vista の場合**

- ① [スタート] メニューから [ネットワーク] を選んで、メニューの [ワイ ヤレス デバイスの追加]をクリックする
- ②[USB フラッシュ ドライブを使って、一覧にないワイヤレス デバイス やコンピュータを追加します]を選ぶ
- ③[USB フラッシュ ドライブを使用してデバイスやコンピュータを追加し ます] を選ぶ
- ④ 使用したいネットワーク名(SSID)を選んで[次へ]をクリックする 画面の指示に従って、パソコンでの設定を完了させてください。

⑤ 手順 に進んでください。

- ・ ご使用の USB フラッシュメモリーのデータの破損消失については、本製品の保証期間内 であっても、理由の如何に関わらず、弊社では一切の責任を負いかねます。あらかじめご 了承ください。
- ・ ご使用の USB フラッシュメモリーによっては動作の保証ができない場合があります。セ キュリティ設定されている USB フラッシュメモリーは、使用できない場合があります。

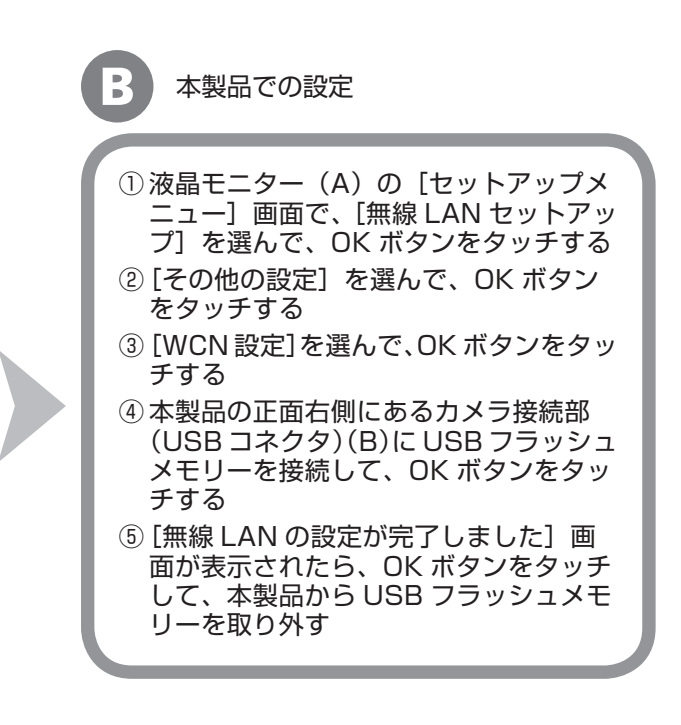

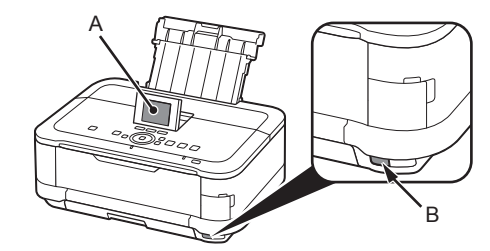

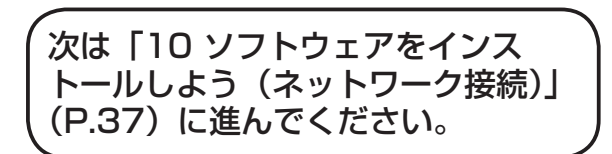

**)では、このようなので、このようなので、このようなので、このようなので、このようなので、このようなので、このようなので、このようなので、このようなので、このようなので、このようなので、このようなので、このようなので、このようなので、このようなので、このようなので、このようなので、このようなので、このようなので、このようなので、このようなので、このようなので、このようなので、このようなので、このようなので、このようなので、このようなので** 

で設定する

low)

W

W C **N** 

**Windows Connect Now**

 $\vec{a}$  $\Omega$  $\mathbf{O}$ E  $\mathbf \Omega$  $\Omega$  $\rightarrow$  $\mathsf{z}$ 

(Window

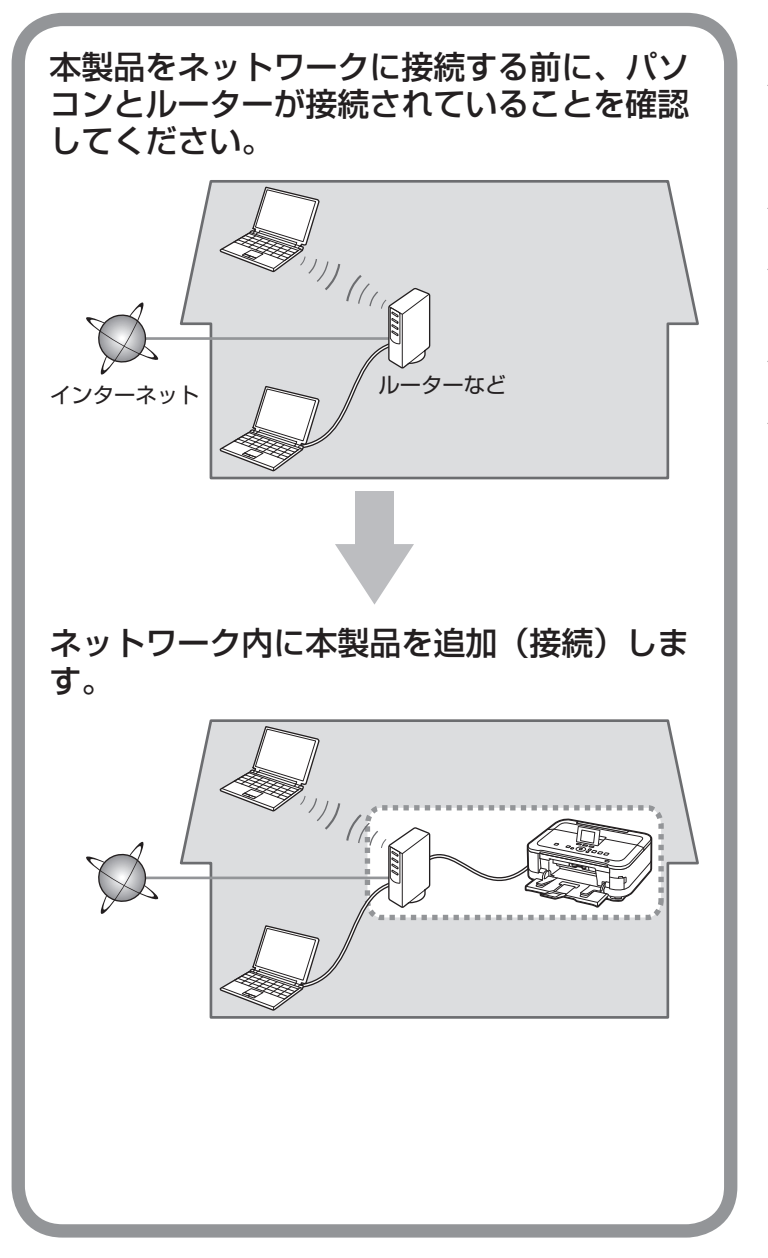

### ■ **有線 LAN 接続するときのご注意**

- ◆ネットワーク機器の構成やルーター機能の有無、設定方法、セ キュリティの設定はご使用の環境によって異なります。詳細に ついては、ご使用の機器のマニュアルを参照するか、メーカー にお問い合わせください。
- ◆オフィスでご使用の場合は、ネットワーク管理者にご相談くだ さい。
- ◆セキュリティで保護されていないネットワーク環境に接続する 場合は、お客様の個人情報などのデータが第三者に漏洩する危 険性があります。十分、ご注意ください。
- 本製品は、無線 LAN 接続と有線 LAN 接続を同時に使用するこ ◆ とはできません。
- ◆エラーメッセージが表示されたり、ネットワークの接続がうま くいかなかったりした場合は、別冊の『ネットワーク設置で困っ たときには』を参照してください。

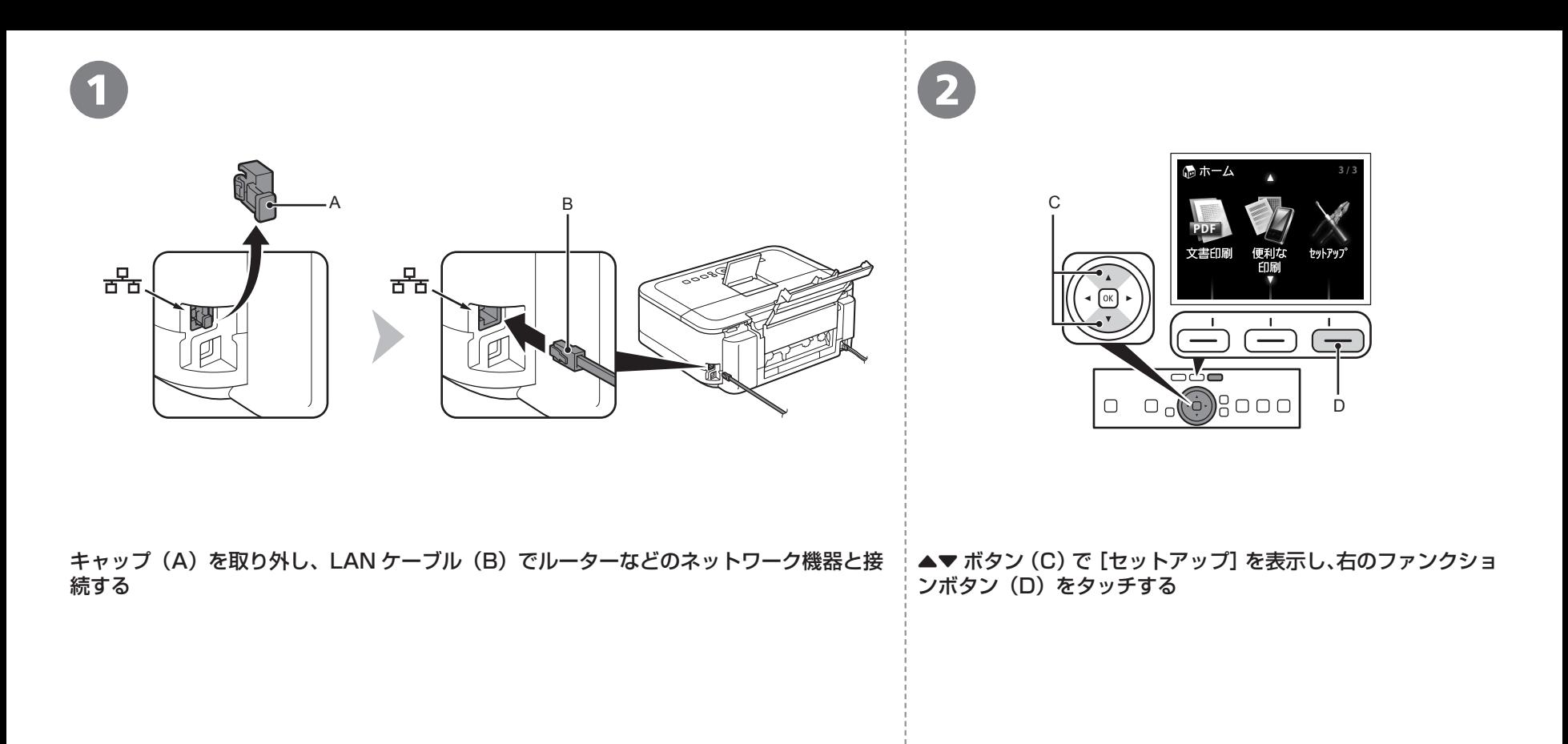

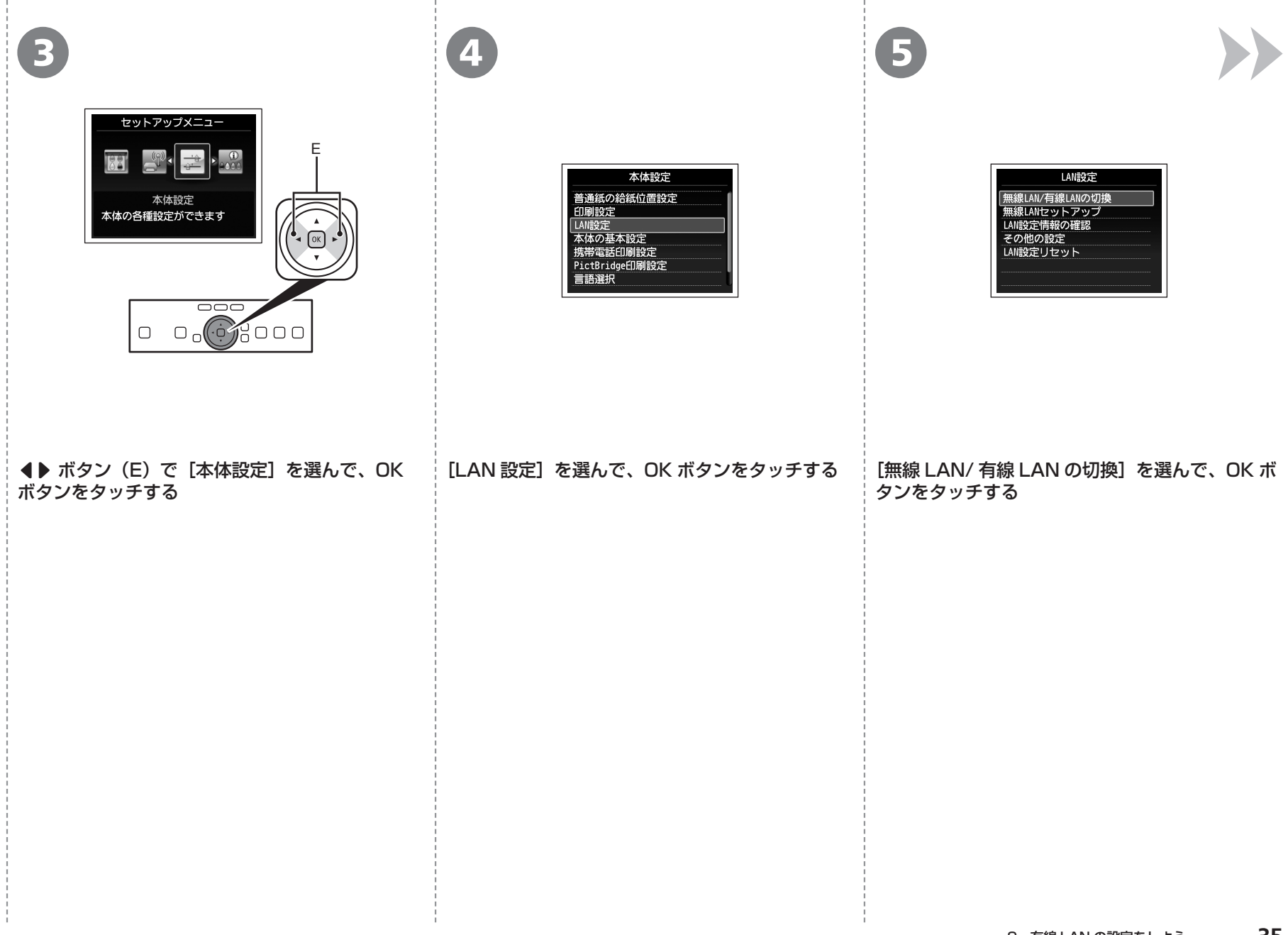

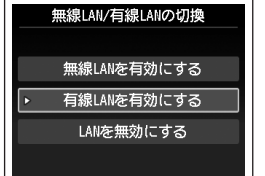

[有線 LAN を有効にする] を選んで、OK ボタン<br>をタッチする

次は [10 ソフトウェアをインストールしよう (ネットワーク接続)」 (P.37)

**リストウェアインストール。** フ  $\mathsf{P}$ ウ 工  $\overline{J}$  $\blacktriangleleft$ ス ル

10 | ・パソコンと接続してご使用になるためには、ドライバーなどのソフ | 1 • パソコンと接続してご使用になるためには、ドライバーなどのソフ する)ことが必要です。インストールには、約 20分かかります(ご 使用のパソコンの環境、およびインストールされるアプリケーショ ンソフトの数によって異なります)。 ・ 起動しているすべてのプログラムは、あらかじめ終了しておいてください。 ・ 管理者(Administrators グループのメンバー)としてログオンしてください。| インストール処理中は、ユーザーの切り替えを行わないでください。 ・ インストールの途中でインターネット接続が発生することがあります。通信料 ・ はお客様のご負担になります。 インストールの途中でパソコンが再起動する場合があります。画面の指示に ・ 従ってください。再起動中は『セットアップ CD-ROM』を取り出さないでく ださい。 再起動のあと、インストールが再開します。 重 要

- セキュリティソフトウェアのファイアウォール機能を使用している場合、キヤ ・ ノンのソフトウェアがネットワークにアクセスしようとしていることを警告す るメッセージが表示される場合があります。警告メッセージが表示されたら、 アクセスを常に許可するように設定してください。
- 本製品が対応しているパソコンの環境については、『らくらく操作ガイド』の「仕 様」を参照してください。  $\ddot{\phantom{0}}$

### **Windows**

#### **Easy-WebPrint EX(イージー・ウェブプリント・イーエッ** ■ **クス)について**

Easy-WebPrint EX は、ソフトウェアをインストールするときにパソコ ンにインストールされるウェブ印刷ソフトです。Internet Explorer 7 以 上でご使用になれます。

インストールするには、パソコンをインターネットに接続しておく必要が あります。

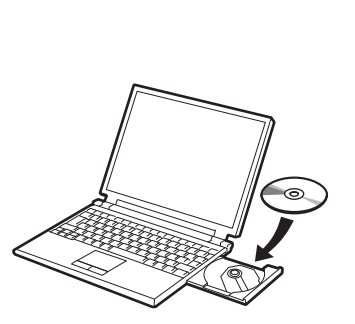

パソコンの電源を入れて、『セットアップ CD-ROM』を CD-ROM ドライブに入れる

Windows の場合は、プログラムが自動的に起動します。

#### 参 考

#### **Windows をご使用の場合**

プログラムが自動的に起動しない場合は、[コンピュー ・ター]または「マイ コンピュータ]の CD-ROM アイ コンをダブルクリックします。CD-ROM の内容が表示 されたら、「MSETUP4.EXE」をダブルクリックして ください。

2

#### **Windows 7/Windows Vista のみ** Windows XP の場合は B へ

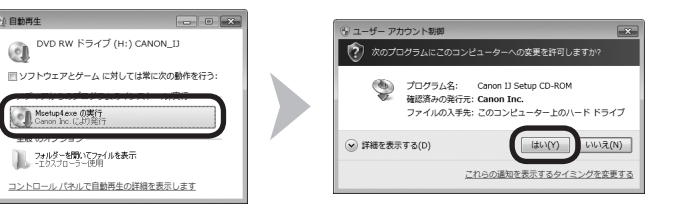

#### [自動再生]画面の [Msetup4.exe の実行] をクリックしたあと、[ユーザー アカウント 制御] ダイアログボックスで [はい] または [続行] をクリックする

以降の手順で「ユーザー アカウント制御]ダイアログボックスが表示された場合は「はい]または「続 行]をクリックしてください。

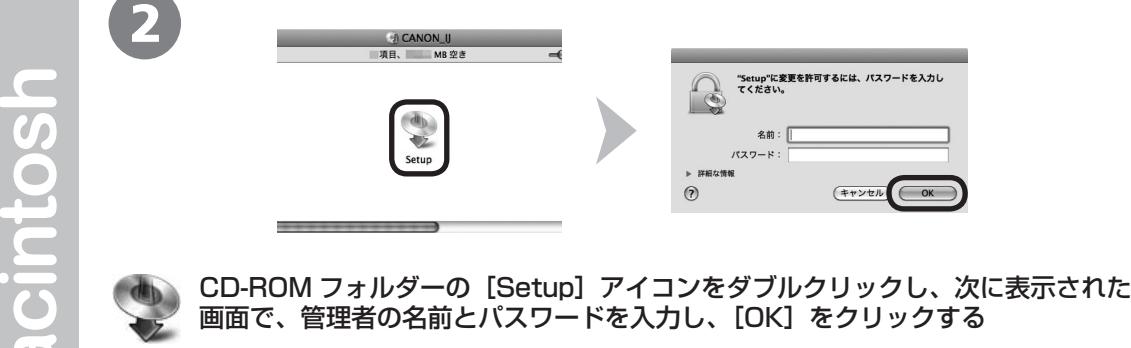

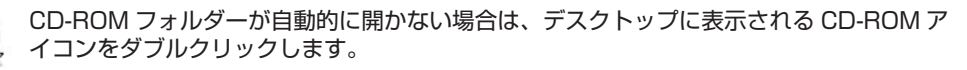

管理者の名前とパスワードがわからないときは、ヘルプボタンをクリックすると、対処方法  $\left( 7\right)$ が表示されます。

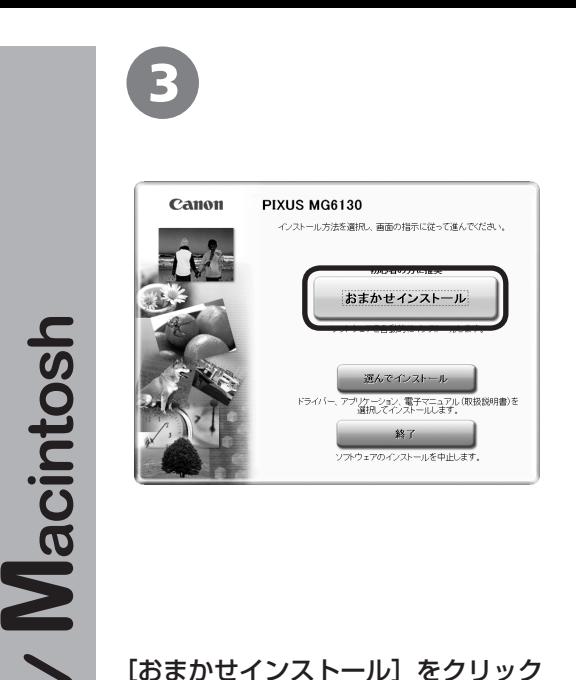

#### [おまかせインストール]をクリック する

ドライバー、アプリケーションソフト、 電子マニュアル(取扱説明書)がインス トールされます。

#### 参 考

**Nindows** 

インストールするアプリケーションソ ・フトなどを選びたいときは、[選んでイ ンストール]をクリックしてください。

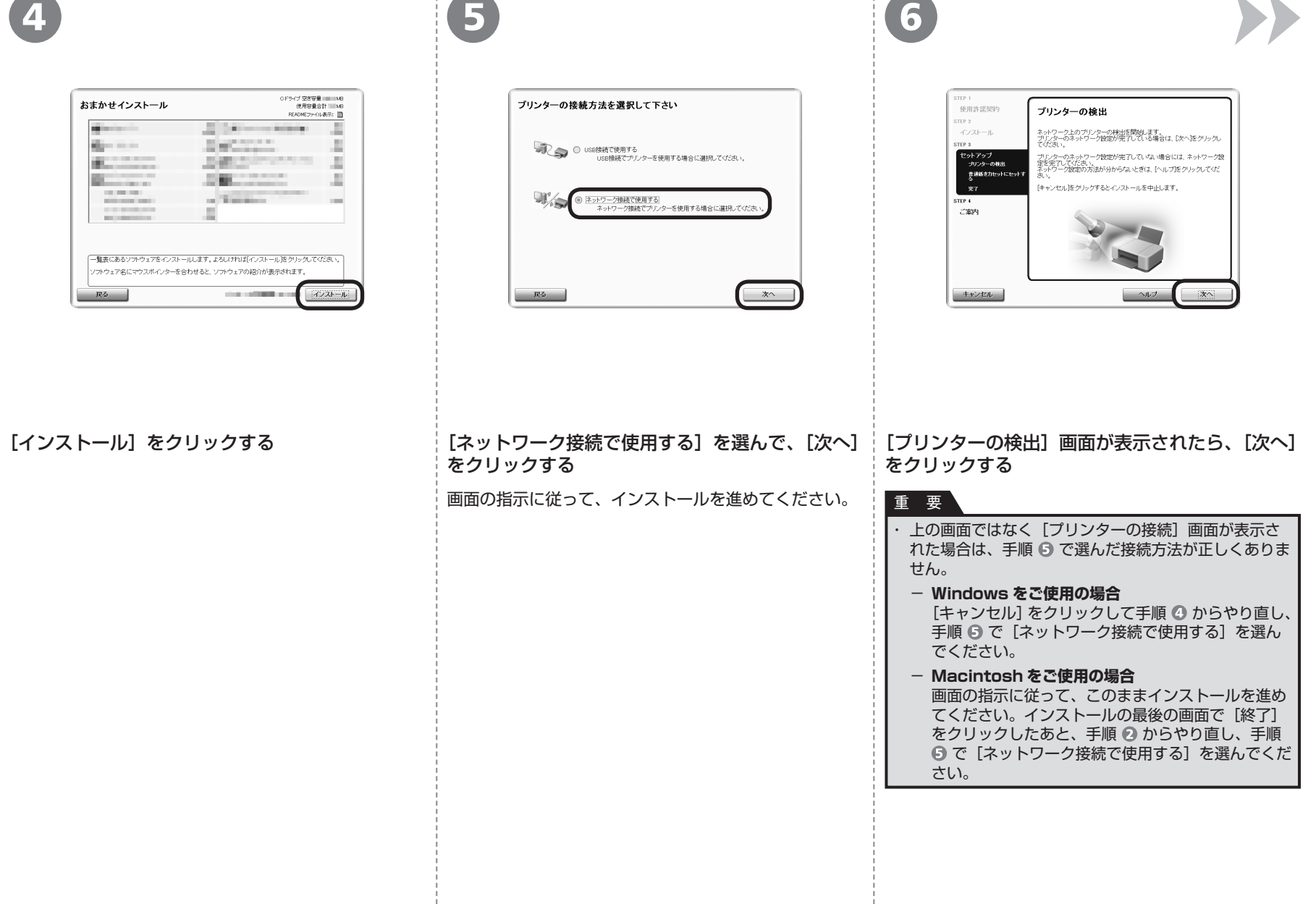

 $\overline{\phantom{a}}$ 

Macintosh

7

7

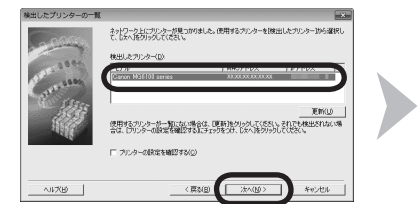

使用したいプリンターを選択してください。

使用したいプリンターが検出されなかった場合は、[更新]をクリックする前にネットワークの設定を確認してください。<br>プリンターの電源を入れてから、プリンターが検出できる状態になるまで数分かかることがあります。しばらくしてから<br>[更新]をクリックしてください。

**HELLOW** 

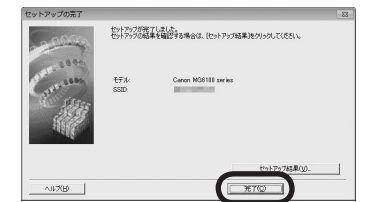

一颗

→センセル

[検出したプリンターの一覧] ダイアログボックスが表示された ら、[Canon MG6100 series]を選んで、[次へ]をクリッ クする

[セットアップの完了]ダイアログボックスが表示されたら、[完 了]をクリックする

#### 参 考

・本製品が検出されなかった場合は、[プリンター設定の確認] ダイアロ グボックスが表示されます。別冊の『ネットワーク設置で困ったとき には」を参照して問題がないことを確認し、手順 6 の画面で再度「次 へ]をクリックしてください。

次は「各種ご案内」(P.44)に進んでください。

[Canon IJ Network Tool](キヤノン・アイジェイ・ネットワー ク・ツール)画面が表示されたら、「プリンター1から [MG6100 series] を選んで [次へ] をクリックする

#### 参 考

本製品が検出されなかった場合は、別冊の『ネットワーク設置で困っ ・ たときには」を参照して問題がないことを確認し、[更新] をクリック してください。

次は「本製品の登録 (Macintosh)」 (P.41) に進んでください。

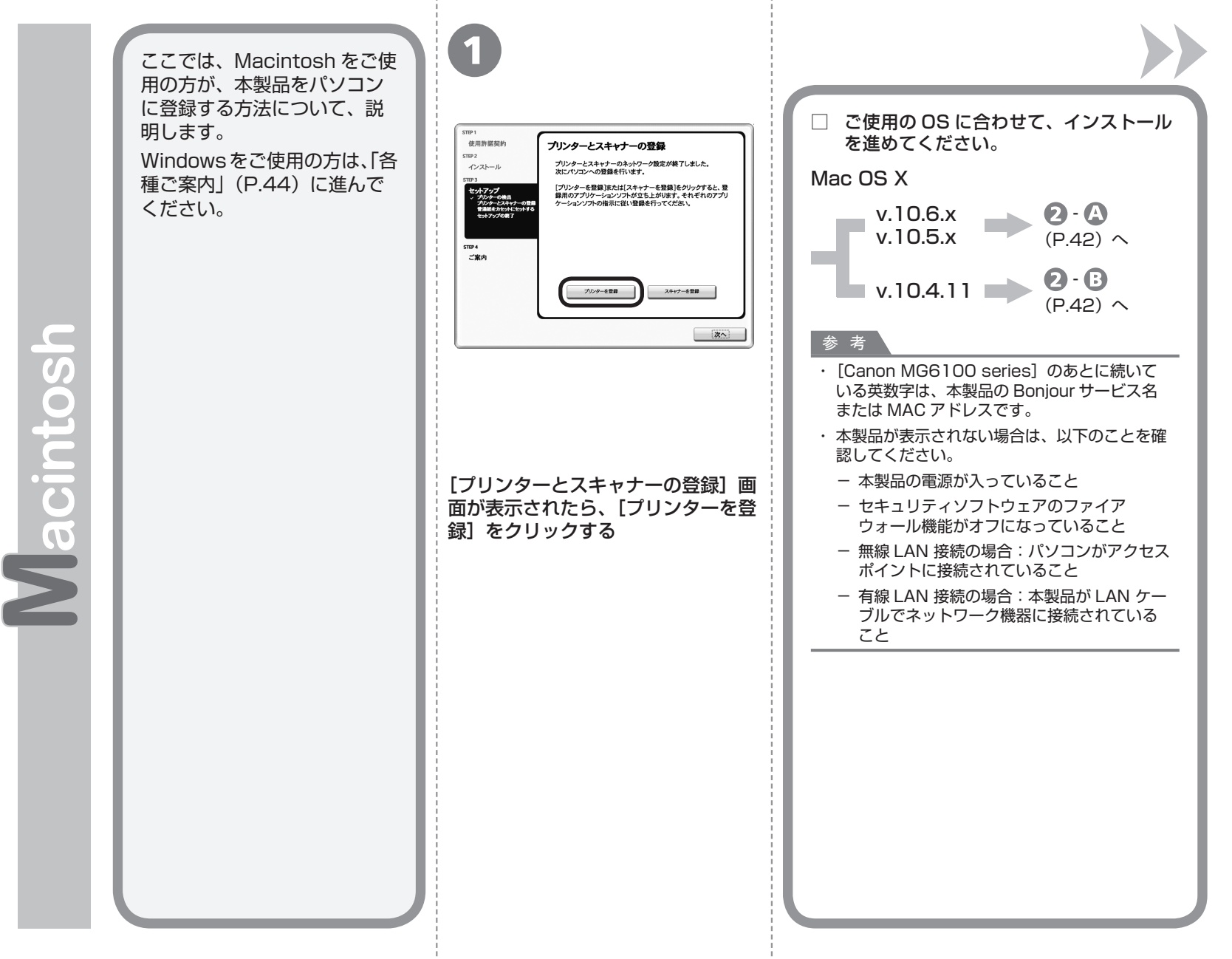

本製品の登録 **本製品の会社の会社の会社の会社の会社の会社の会社の会社の会社の会社の** (Macintosh) **Macintosh**

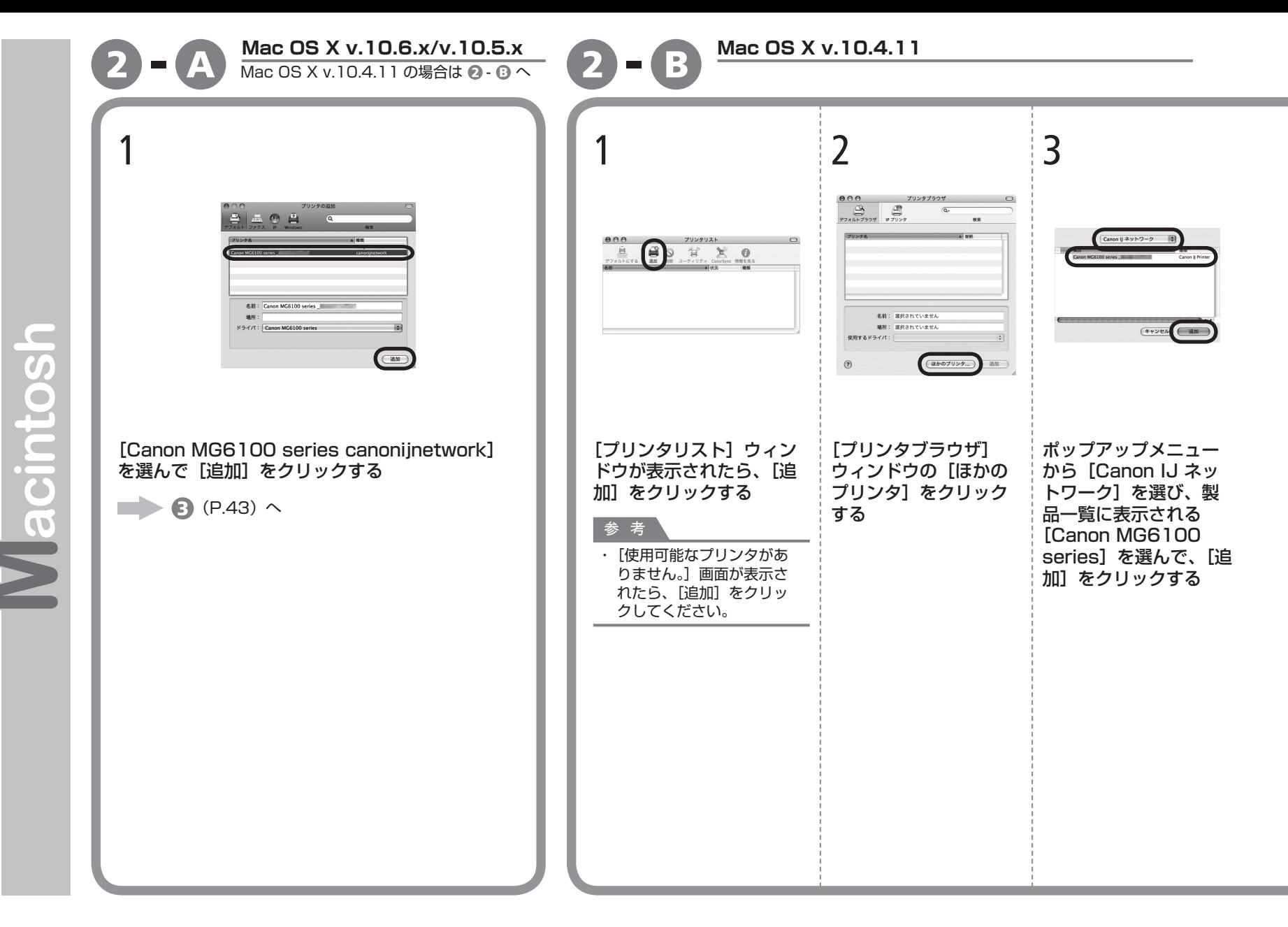

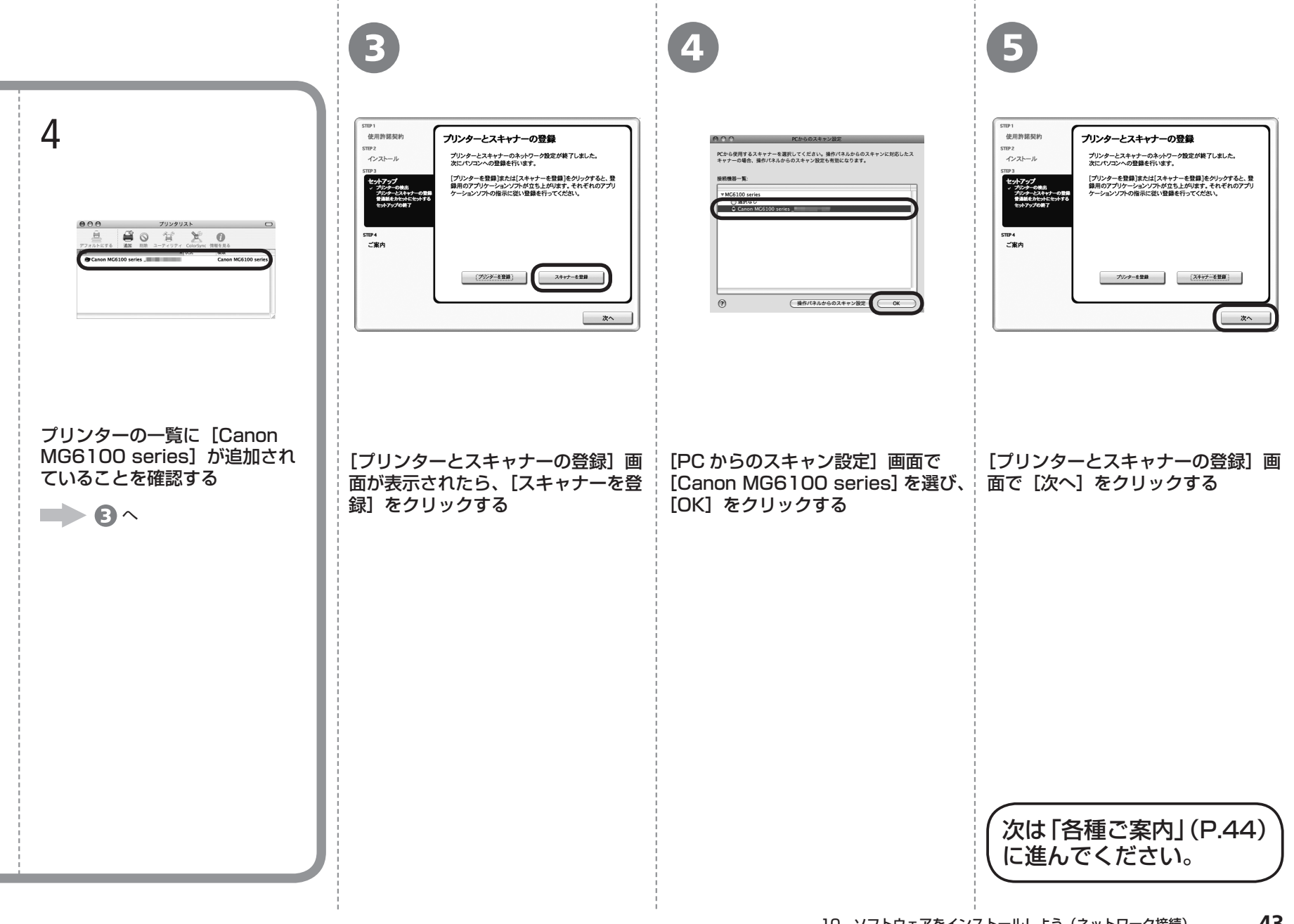

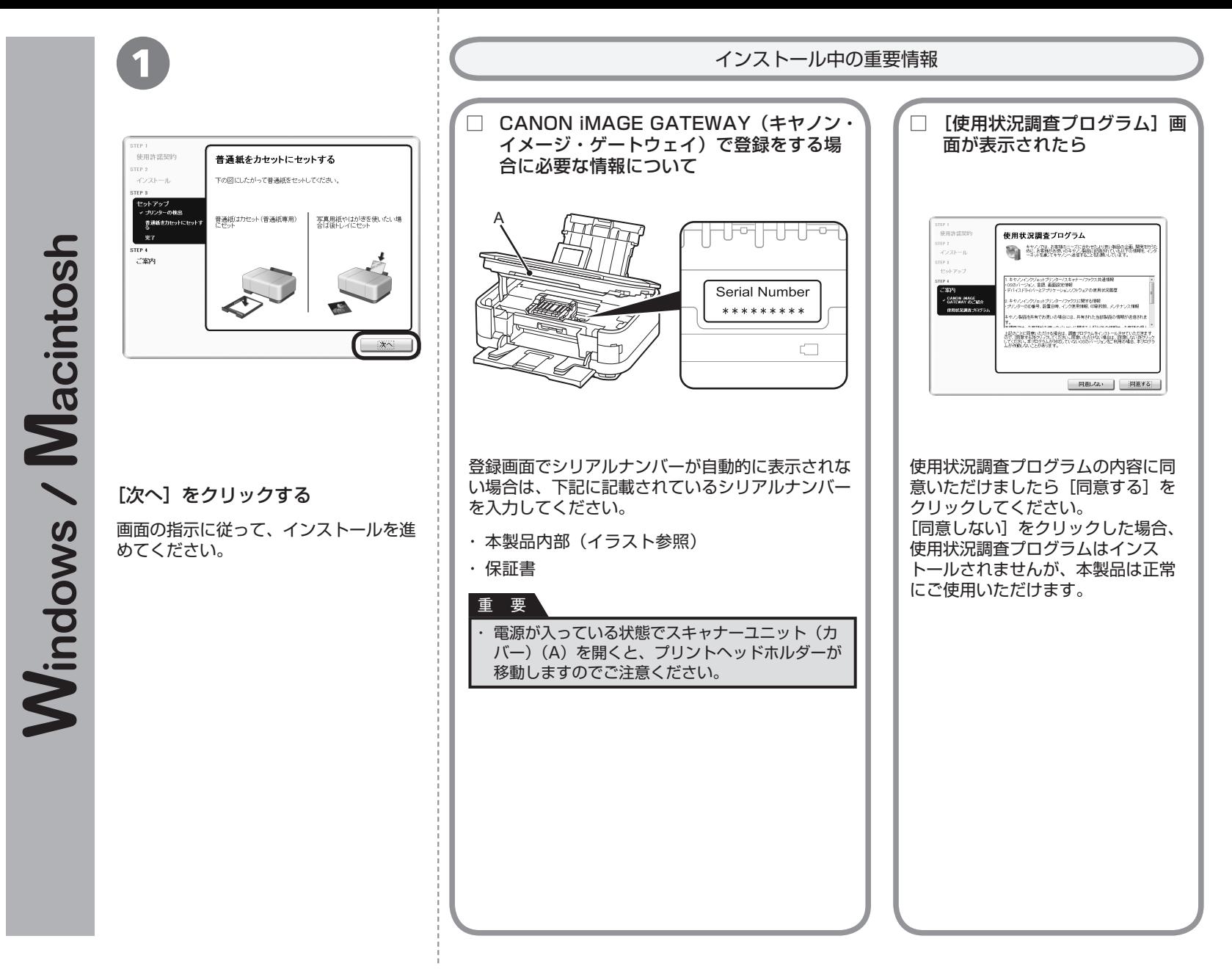

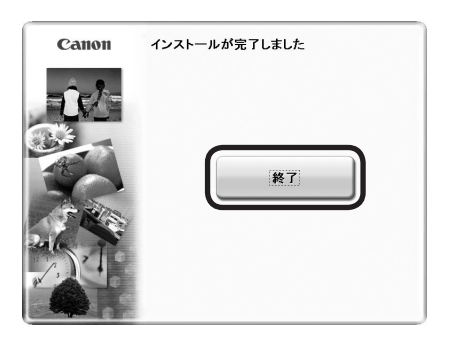

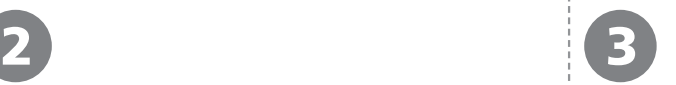

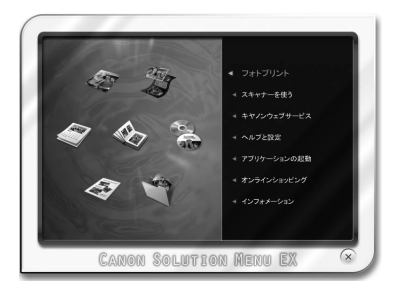

#### 「終了」をクリックして、インストールを終了する

#### **Macintosh をご使用の場合**

本製品の操作パネルを使ってスキャンしたいときは、初 回のみパソコンを再起動してからご使用ください。

『セットアップ CD-ROM』を取り出して、大切に保管し てください。

#### **Windows をご使用の場合**

Solution Menu EX(ソリューション・メニュー・イー エックス)が起動します。

#### **Macintosh をご使用の場合**

[Canon Solution Menu EX] ダイアログで [OK] を クリックすると、Solution Menu EX が起動します。

Solution Menu EX は本製品を使いこなすための「入 口」です。

これで、本製品の設置は完了です。 次は「12 使ってみよう」(P.47) に進んでください。

#### **本製品を使うパソコンを追加したい**

本製品の無線 LAN 接続/有線 LAN 接続が完了し たので、同じネットワーク上のほかのパソコンから も本製品を使用することができます。

本製品を使用したいパソコンに、ドライバーなどの ソフトウェアをインストールしてください。そのほ かの設定は必要ありません。

本製品を使うパソコンを追加する場合は、「11 本製 品を使うパソコンを追加しよう| (P.46) に進んで ください。

**Windows** 

**XPS プリンタードライバーをインストールした い**

Windows 7/Windows Vista SP1 以降をご使用 の場合は、追加で XPS プリンタードライバーをイ ンストールできます。インストールするときは「10 ソフトウェアをインストールしよう(ネットワーク 接続)」の手順 (P.37)から操作してください。 手順 図で「選んでインストール] をクリックし、「選 んでインストール]画面で[XPS プリンタードラ イバー]を選んでください。

XPS プリンタードライバーの便利な機能について、 詳しくは『もっと活用ガイド』(電子マニュアル) を参照してください。

本製品がすでに無線 LAN 接続/有線 LAN 接 続されている場合は、同じネットワーク上の ほかのパソコンからも本製品を使用すること ができます。

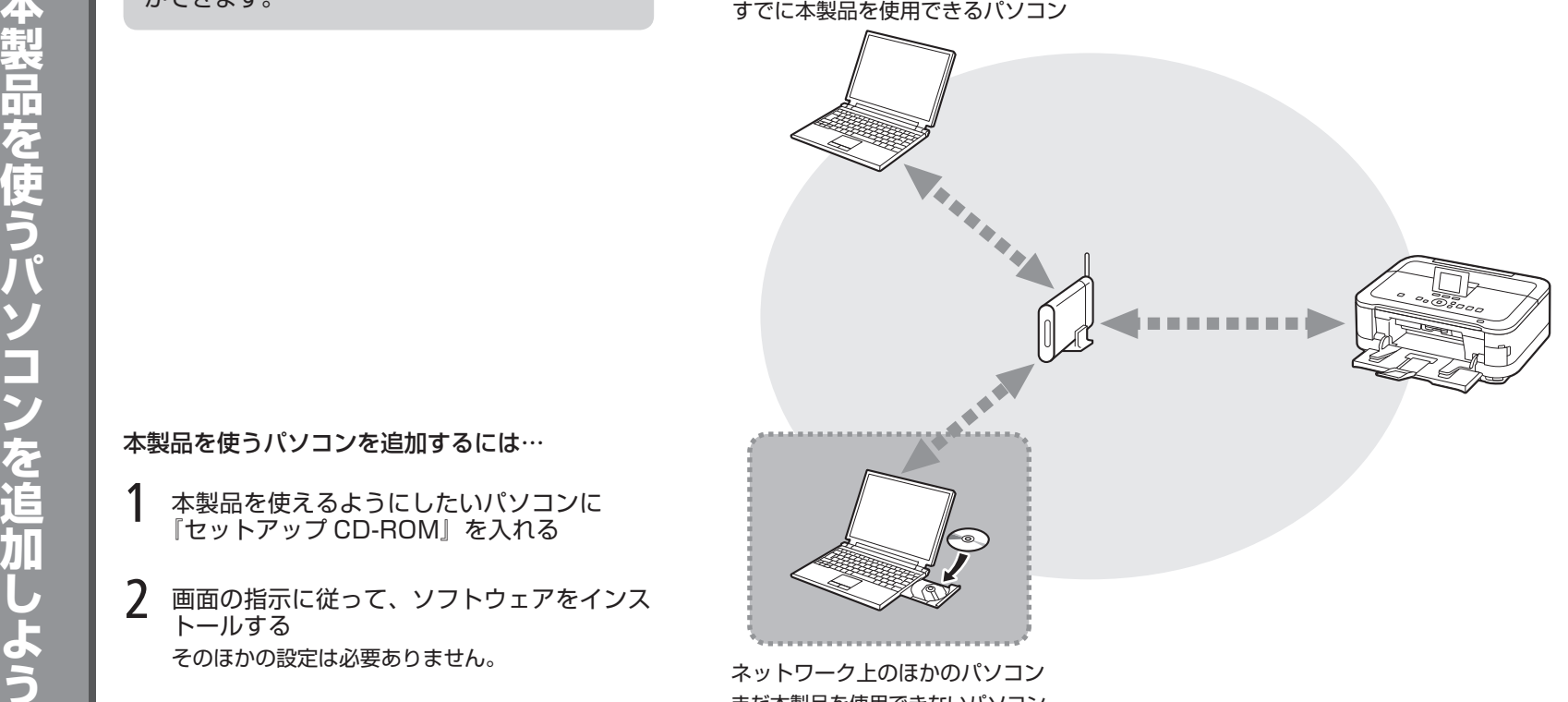

本製品を使うパソコンを追加するには…

- 本製品を使えるようにしたいパソコンに 『セットアップ CD-ROM』を入れる 1
- そのほかの設定は必要ありません。 2 画面の指示に従って、ソフトウェアをインス<br>トールする

ネットワーク上のほかのパソコン まだ本製品を使用できないパソコン を使用できるようにします。

インストール手順について、詳しくは「10 ソフトウェアをインストール しよう(ネットワーク接続)」(P.37)に従ってください。

*12* 使ってみよう

本製品の操作パネルから、かんたんにオリジナルの作品を印刷できます。 ドライバーのインストールと同時に、いろいろなアプリケーションソフトがパソコン に入ります。これらのアプリケーションソフトを使って、お持ちの写真や原稿を補正 したり加工したりして、アイデアいっぱいの作品を印刷できます。 アプリケーションソフトや本製品の使いかたについて、詳しくは『らくらく操作ガイ ド』と『もっと活用ガイド』(電子マニュアル)を参照してください。

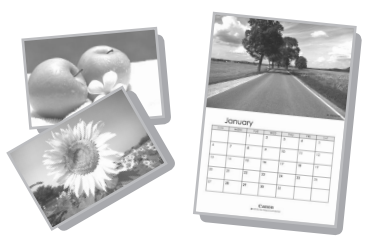

### **Solution Menu EX の紹介**

Solution Menu EX は本製品を使いこなすための「入口」です。たとえば…

- ・『もっと活用ガイド』(電子マニュアル)を開けます
- ・いろいろなアプリケーションソフトを開けます
- ・ ウェブサイトから、画像素材や最新の情報を入手できます(インターネットに接続できる環境が必要です)

### **電子マニュアル(取扱説明書)の開きかた**

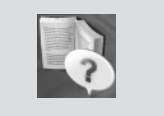

『もっと活用ガイド』(電子マニュアル)を開くには、[ヘルプと設定]をクリックし、このアイコンをクリックします。 アプリケーションソフトや本製品の使いかたについて詳しく知りたいときは、『もっと活用ガイド』(電子マニュア ル)を参照してください。

### **Solution Menu EX の起動方法**

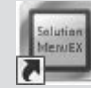

起動するには、デスクトップ上(Windows)または Dock 上(Macintosh)の、このアイコンをクリックします。

### **Solution Menu EX について、詳しくは『らくらく操作ガイド』を参照してください。**

#### **Easy-WebPrint EX の紹介 Windows**

Easy-WebPrint EX で、Internet Explorer に表示されたウェブページをかんたんに印刷できます。たとえば…

- ・ ウェブページの端が切れないように用紙の幅に合わせて自動的に縮小して印刷できます
- ・印刷プレビューで、印刷したいページだけを選んで印刷することができます
- ・ いろいろなウェブページから必要な部分を切り取り、編集して印刷することができます

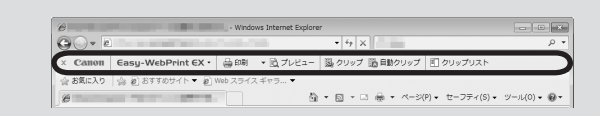

Easy-WebPrint EXをインストールすると、Easy-WebPrint EXツールバー が Internet Explorer に組み込まれます。Internet Explorer の実行中は、 このツールバーをいつでも使用することができます。

**Easy-WebPrint EX について、詳しくは『らくらく操作ガイド』を参照してください。**

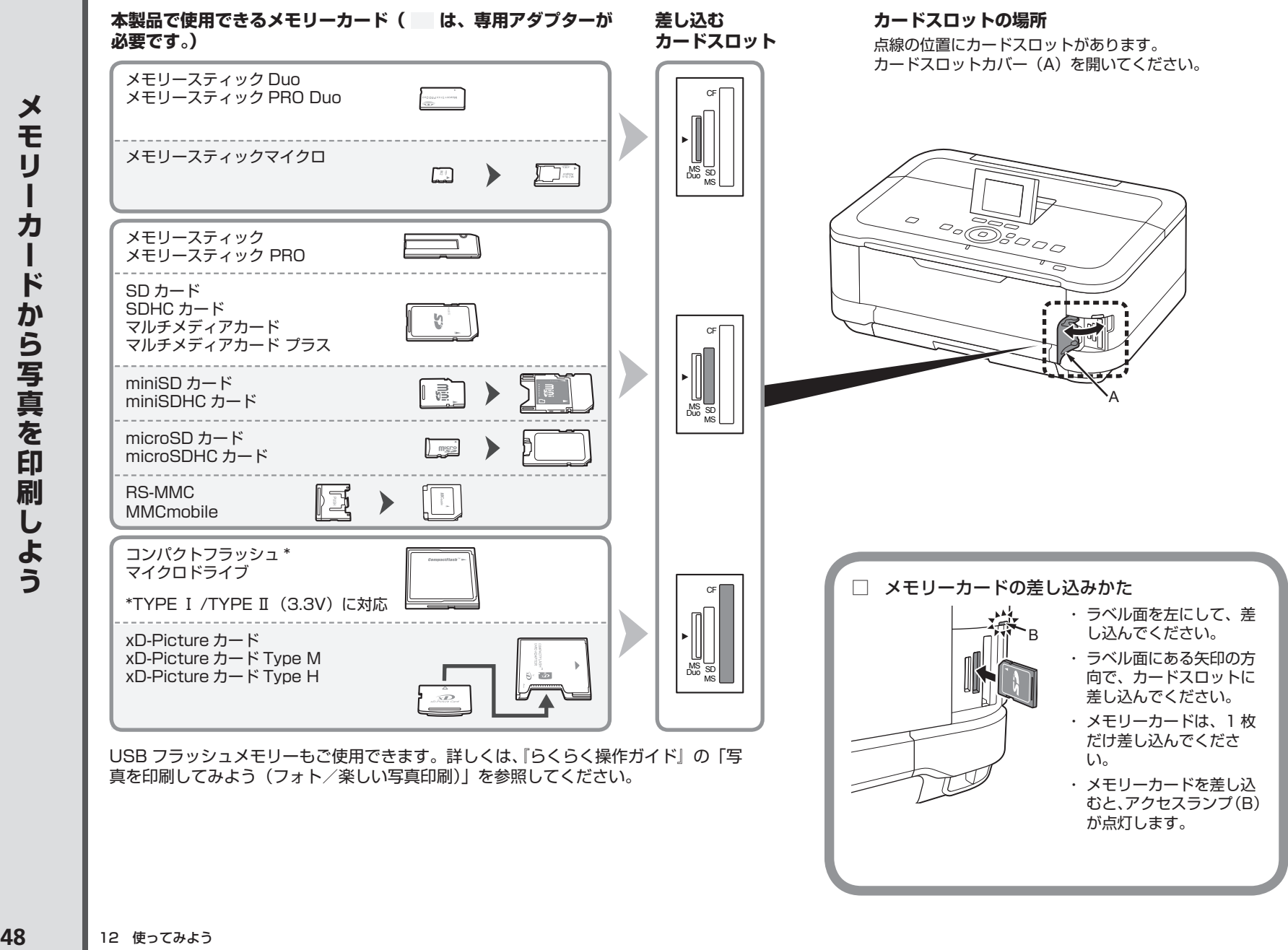

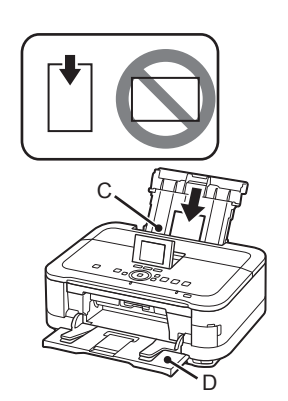

 $\overline{\mathbf{1}}$   $\overline{\mathbf{2}}$ 

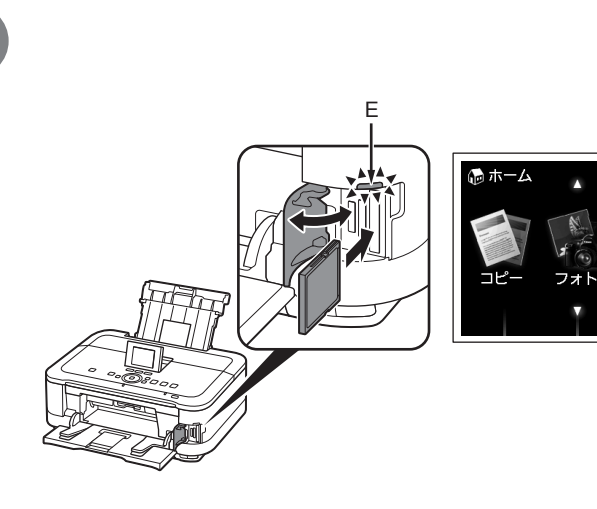

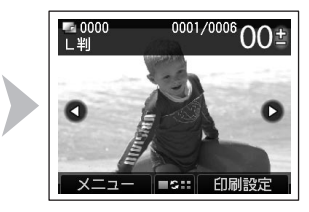

L 判の写真用紙を印刷したい面を上にして、後ト **レイ(C)に縦にセットする** 

排紙トレイ(D)が開いていることを確認してください。 排紙トレイを閉じた状態で印刷が開始された場合、排紙 トレイは自動的に開きます。

[ホーム]画面が表示された状態で、カードスロットカバーを開き、メモリーカードをカードスロットに まっすぐ差し込む

メモリーカードをカードスロットに入れると、メモリーカード内の写真データが読み込まれて、写真と印刷部数を指 定する画面が表示されます。

アクセスランプ(E)が点灯したことを確認して、カードスロットカバーを閉じてください。

#### 参 考

詳しくは、「5 用紙をセットしよう」(P.14)を参照し ・ てください。

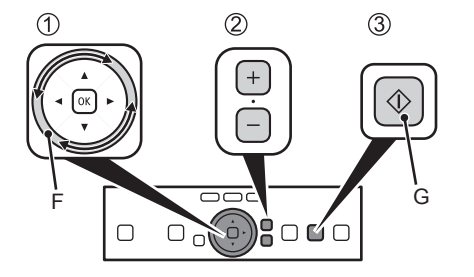

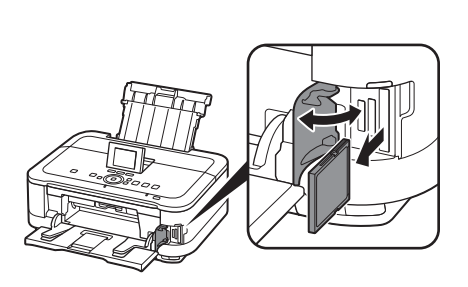

### ① スクロール ホイール(F)をなぞって、印刷したい写真を表示する ② +-ボタンで印刷部数を指定する

③ カラーボタン(Color)(G)をタッチする

印刷が開始されます。

参 考

・ 印刷ができる状態になると、カラーボタン(Color)が点灯します。

印刷が終わったら、カードスロットカバーを開いて、メモリーカードをつま んでまっすぐに取り出す

メモリーカードを取り出したら、カードスロットカバーを閉じてください。

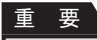

アクセスランプが点滅しているときは、カードを取り出さないでください。メモリー ・ カードのデータが破損することがあります。

メモリーカードからの印刷方法について、詳しくは、『ら くらく操作ガイド』の「写真を印刷してみよう(フォト/ 楽しい写真印刷)」を参照してください。

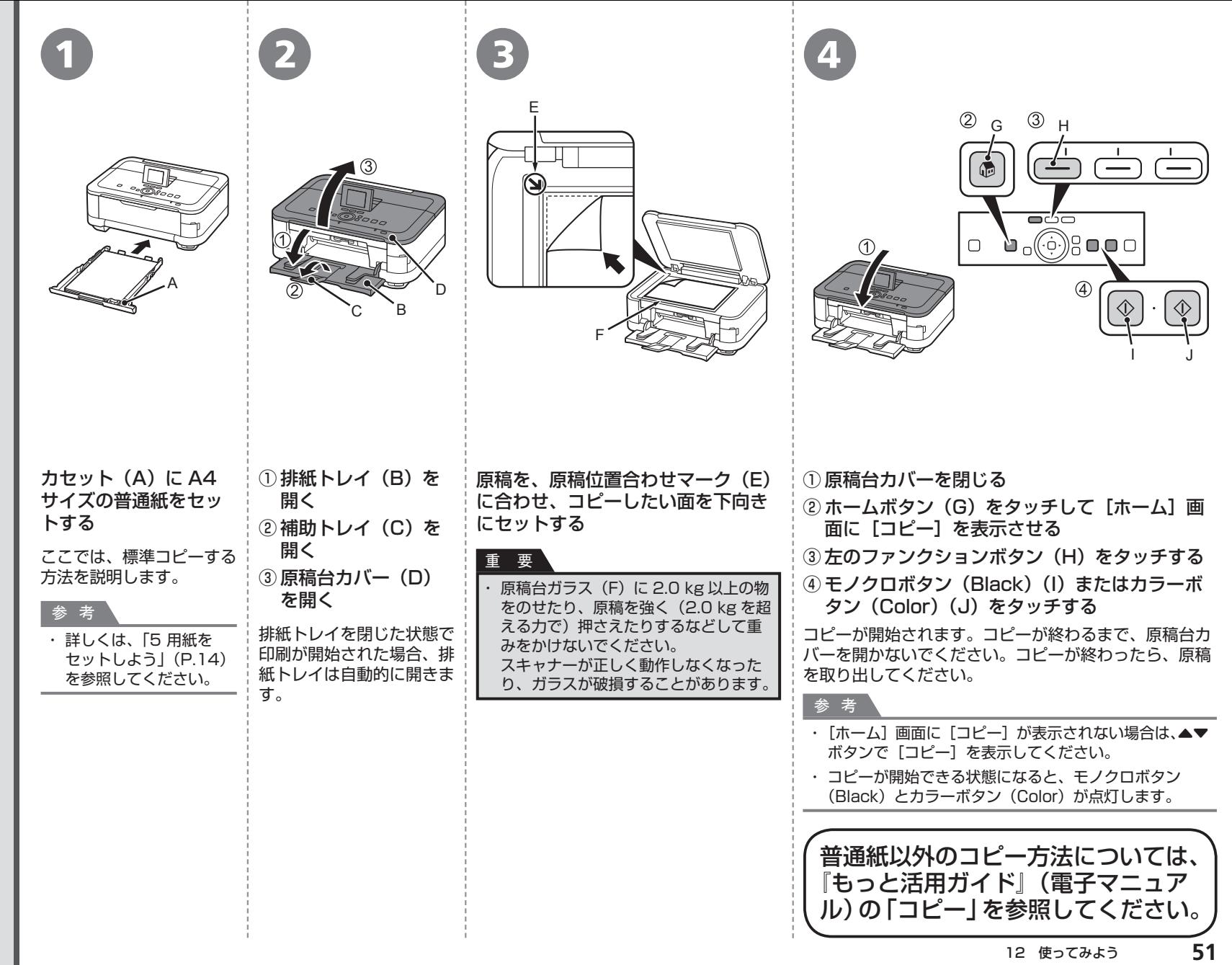

コピーしよう

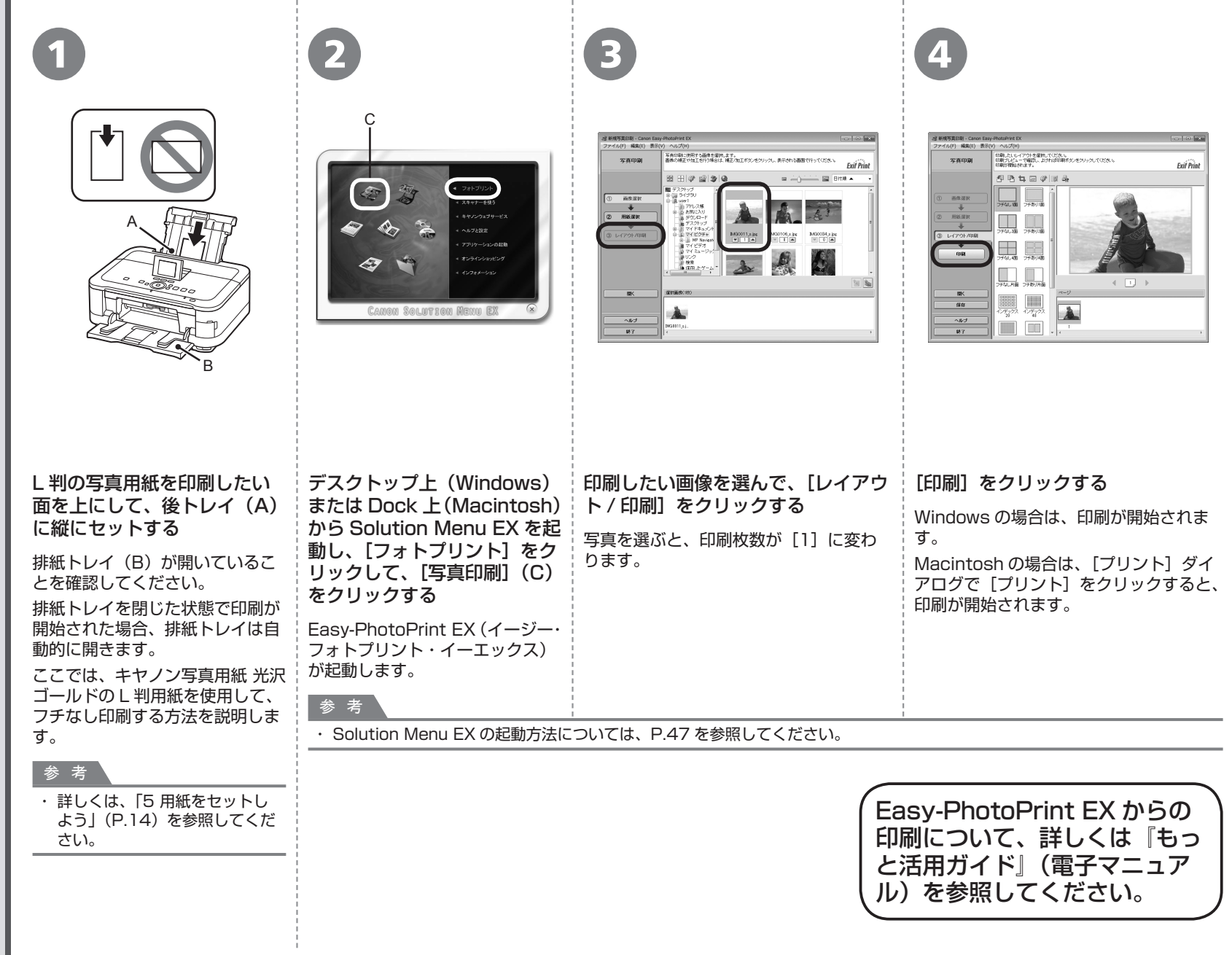

#### **本製品で使用できるインクタンク番号は 、 以下のものです。**

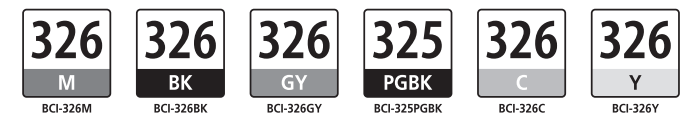

#### **インクタンクについてのご注意**

- インクタンクに穴を開けるなどの改造や分解をすると、インクが漏れ、本製品の故障の原因となることがあります。 改造・分解はお勧めしません。 •
- インクの詰め替えなどによる非純正インクのご使用は、印刷品質の低下やプリントヘッドの故障の原因となることがあります。安全上問題はありませんが、まれに、純正品にないインク 成分によるとみられるプリントヘッド部分の発熱・発煙事例 \* も報告されています。キヤノン純正インクのご使用をお勧めします。 (\* すべての非純正インクについて上記事例が報告されているものではありません。)

非純正インクタンクまたは非純正インクのご使用に起因する不具合への対応については、保守契約期間内または保証期間内であっても有償となります。 •

※インクタンクの交換については、『らくらく操作ガイド』の「インクタンクを交換する」を参照してください。

- Microsoft は、Microsoft Corporation の登録商標です。 •
- Windows は、米国 Microsoft Corporation の米国およびその他の国における登録商標または商標です。 •
- Windows Vista は、米国 Microsoft Corporation の米国およびその他の国における登録商標または商標です。 •
- Internet Explorer は、米国 Microsoft Corporation の米国およびその他の国における登録商標または商標です。 •
- Macintosh、Mac および AirMac は米国およびその他の国で登録された Apple Inc. の商標です。 •
- Bonjour は米国およびその他の国で登録された Apple Inc. の商標です。 •
- AOSS ™ は株式会社バッファローの商標です。
- らくらく無線スタートは、NEC アクセステクニカ株式会社の登録商標です。 •

紙幣、有価証券などを本製品で印刷すると、その印刷物の使用如何に拘わらず、法律に違反し、罰せられます。 関連法律:刑法第 148 条、第 149 条、第 162 条/通貨及証券模造取締法第 1 条、第 2 条 等